# **ABAQUS利用の手引き**

*TSUBAME Computing Services, Global Scientific Information and Computing Center*

*2024-05-16*

# Table of contents

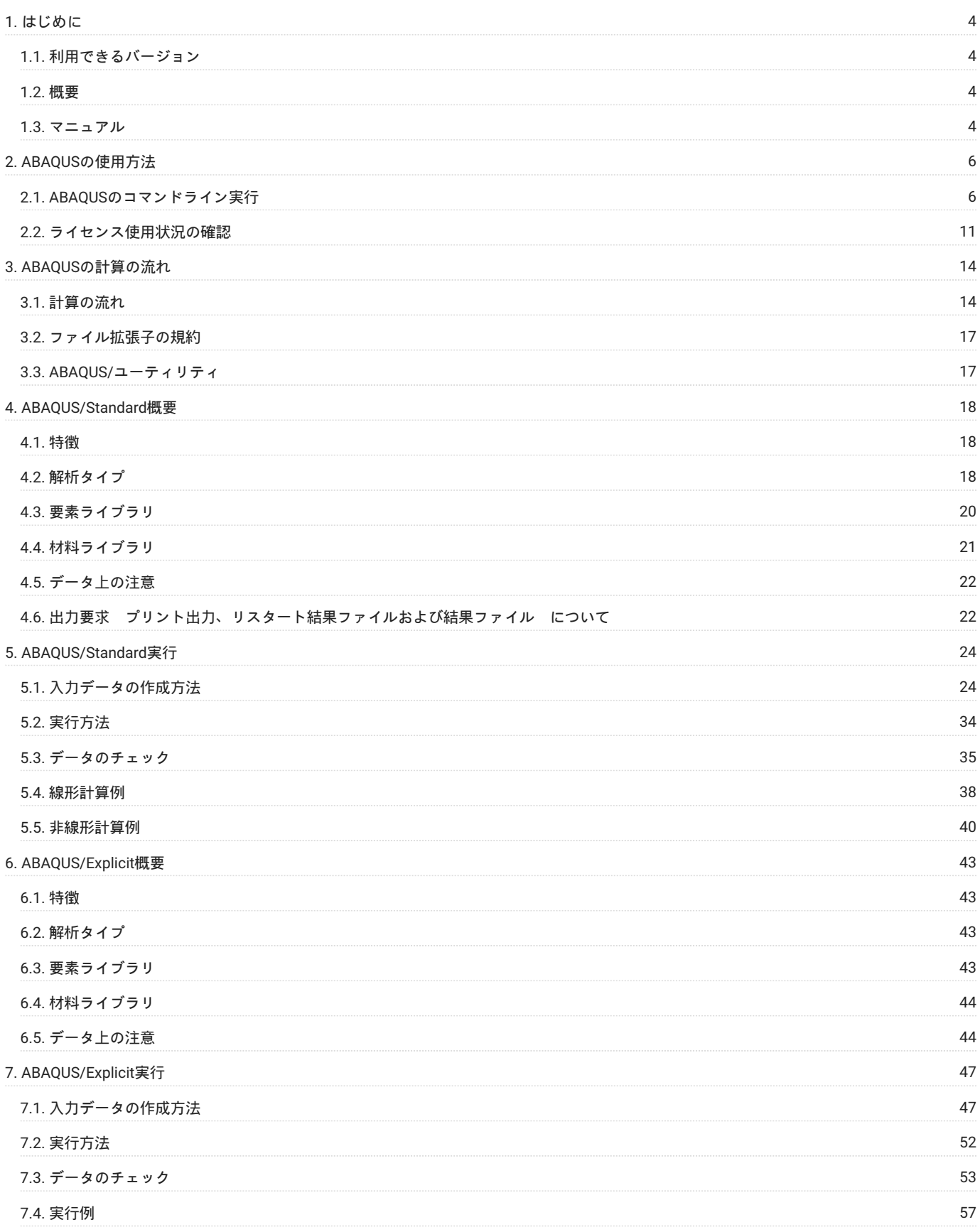

[改訂履歴](#page-61-0) おおし しょうしょう しょうしょく しょうしょく しょうしょく しゅうしゅん しゅうしゅん しゅうしゅん しゅうしゅん しゅうしゅん いちのし しょうしゅう

# <span id="page-3-0"></span>1. はじめに

本書は、ABAQUSを東京工業大学学術国際情報センターの TSUBAME4 で利用する方法について説明しています。 また、TSUBAME4を利用するにあ たっては、TSUBAME4.0利用の手引きもご覧下さい。 利用環境や注意事項などが詳細に記述されております。

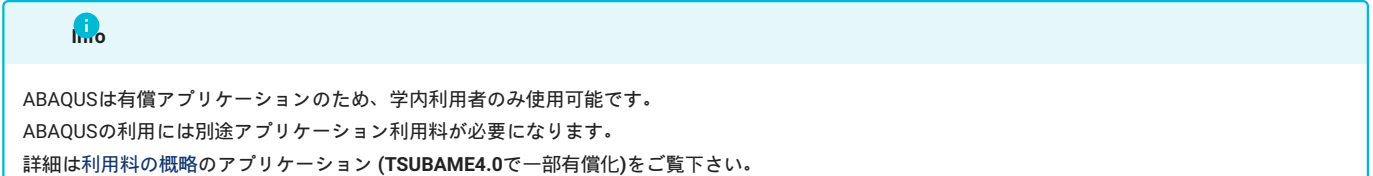

### <span id="page-3-1"></span>1.1. 利用できるバージョン

TSUBAME4で利用可能な最新バージョンについてはTSUBAME計算サービスWebサイトの [サポートされているアプリケーション](https://www.t4.gsic.titech.ac.jp/applications) ページをご確認下 さい。 研究に支障がない限り、バグ修正の入っている最新版をご利用下さい。

### <span id="page-3-2"></span>1.2. 概要

ABAQUSは構造問題のシミュレーションを可能にする、汎用有限要素法解析プログラムです。 開発はSIMULIAにより行われています。

ABAQUSは、自動車、航空宇宙、原子力、造船、鉄道車両、金型加工、精密機械、機械全般、建築・土木、橋梁、電気電子、カン/ボトル製品、樹 脂製品、ゴム製品、スポーツ用品などの分野で幅広く使われています。 非線形解析に特化した長年の開発経緯を持ち、接触、材料破壊等の強烈な 非線形性を含む問題まで対応が可能です。 また、モデル化のために豊富な要素、材料、解析機能ライブラリィが用意されています。演算量が集中 するルーチンやI/Oルーチンは、それぞれのシステムに対して最適化されています。 学術国際情報センターのABAQUSは、3つの大きなプログラムと いくつかのユーティリティから構成されています。

ABAQUS/Standard •

ABAQUS/Standardは、高度な内容の構造解析と伝熱解析を行うことのできる汎用有限要素プログラムです。

ABAQUS/Explicit •

ABAQUS/Explicitは、連続体あるいは構造物のきわめて難度の高い非線形解析を行うことのできる有限要素プログラムです。

ABAQUS/CAE •

ABAQUS/CAEは、高度なABAQUSの解析を迅速に効率よく作成、編集、モニタ、診断、可視化することができます。 従来のABAQUS/Viewerは ABAQUS/CAEの解析結果表示機能として提供されています。

ABAQUS/ユーティリティ •

上記以外で、ABAQUS実行プロシージャで起動するユーティリティ・プログラムがあります。

ABAOUSは、弾性・弾塑性・塑性・破壊まで幅広く使用できます。ユーザがプログラム FORTRAN90で記述するユーザサブルーチン で荷重や境 界条件はもとより、物性値まで定義できます。したがって、ABAQUSのマニュアルやご自分の研究テーマに関連する使用例をよく調べてご利用下さ い。

### <span id="page-3-3"></span>1.3. マニュアル

マニュアルは下記よりアクセス可能です。 <https://help.3ds.com/>

製品アカウントをお持ちでない場合は、3DEXPERIENCE ID を作成することにより、どなたでもご覧いただけます。 アカウント作成は無料で、ライセンス契約の有無は関係ありません。

### 上記リンクからジャンプした先で「3DEXPERIENCE ID を作成」をクリックし、必要事項を入力してアカウントを作成します。 アカウント作成[後ログイン](https://help.3ds.com/)し、下記画面から製品名とバージョン、言語を選択します。

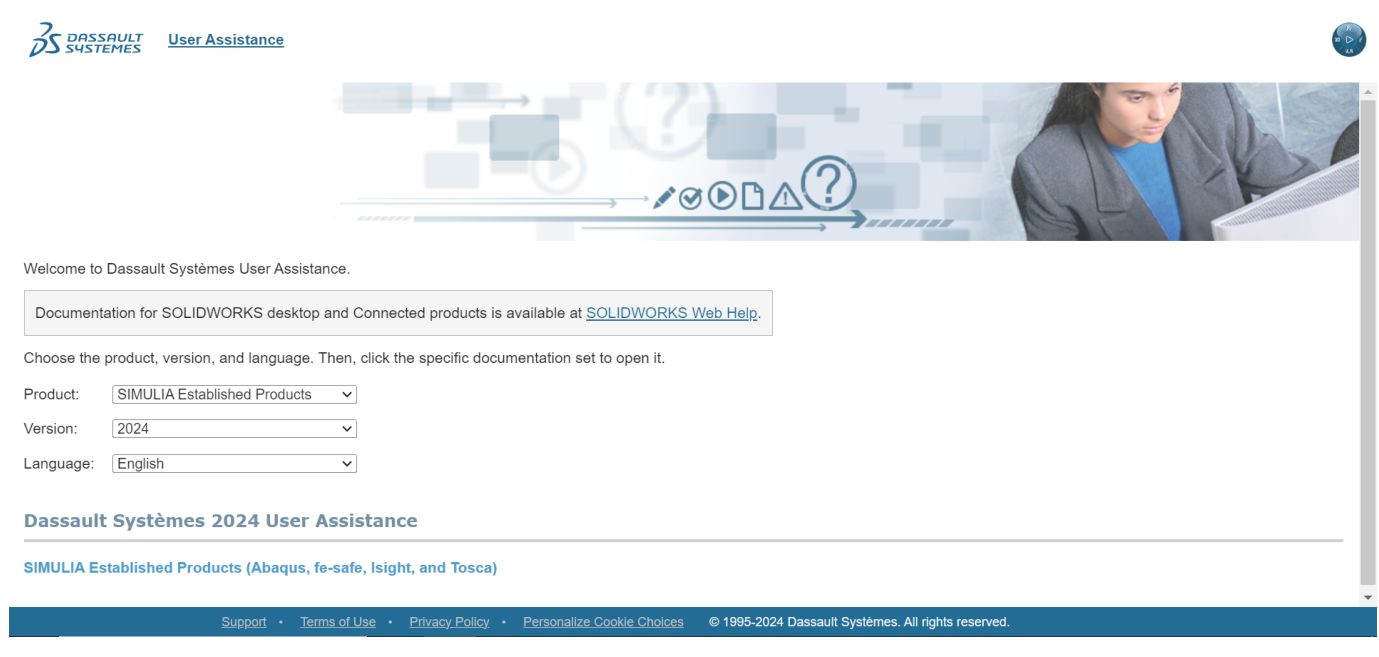

### その後製品名のリンクをクリックすると、下記のようなオンラインドキュメントを参照できます。

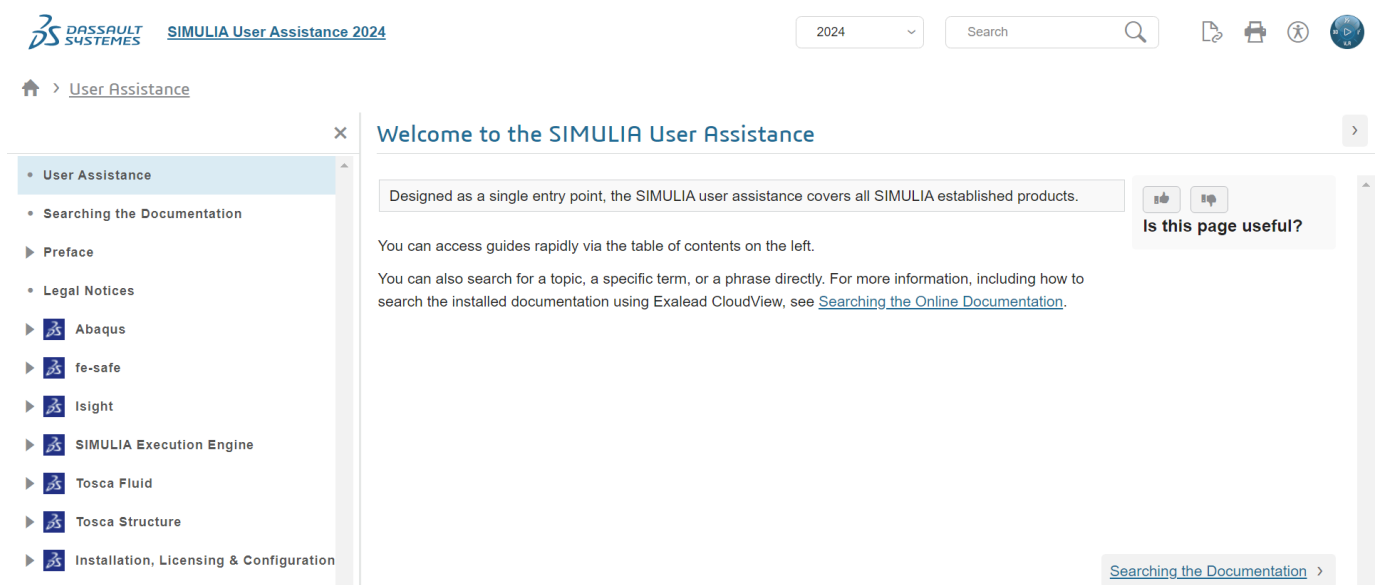

# <span id="page-5-0"></span>2. ABAQUSの使用方法

### <span id="page-5-1"></span>2.1. ABAQUSのコマンドライン実行

2.1.1. GPUを利用したインタラクティブノードでの実行

ログイン方法を参考にログインノードにログイ ン後、インタラクティブノードを利用したX転送を 参考にノードをX転送付きで確保して下さい。 以 下以降の例では、全て計算ノードにログインした状態で行います。

GPUを利用する際はgpusオプションを利用します。 GPUを利用したインタラクティブ実行の例 (サンプルファイルs2a.inpが必要です)

\$ module load abaqus \$ abq2024 job=Standard input=s2a memory=240GB cpus=7 mp\_mode=mpi gpus=1

### 2.1.2. インタラクティブノードでのヘルプファイルの確認

インタラクティブノードで環境を読み込んだ後に以下のコマンドを打つとヘルプを確認することが可能です。 利用したい機能に合わせたオプション選択を行って下さい。

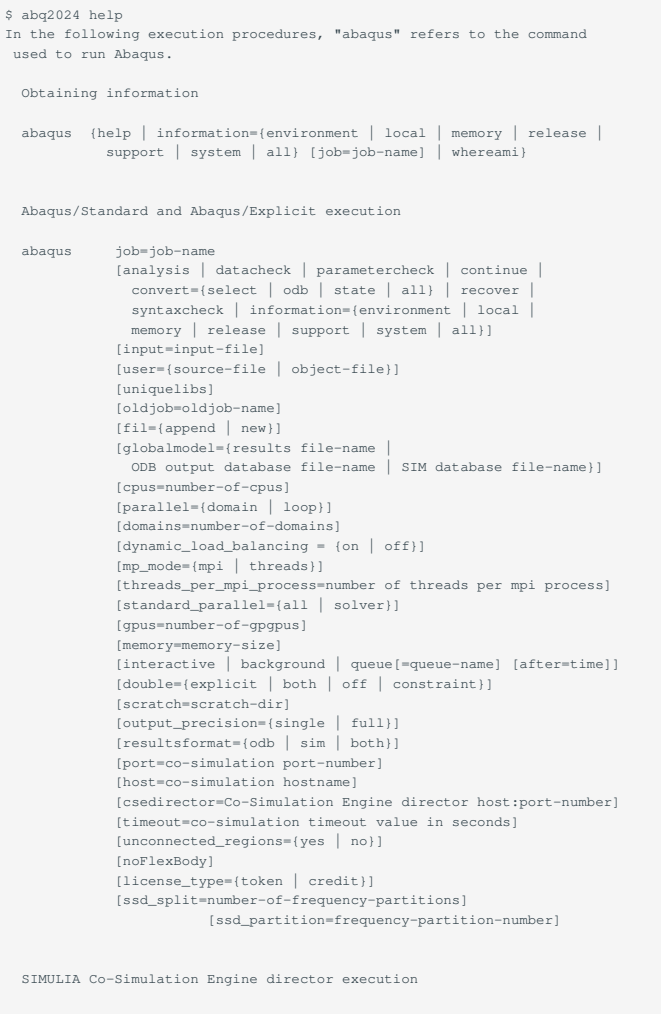

 abaqus cse job=cosim-job-name configure=configuration file-name listenerport=listener port-number [datacheck] [interactive] [license\_type={ token | credit }

 abaqus cosimulation cosimjob=cosim-job-name configure=co-simulation configuration file name job=comma-separated list of Abaqus job names [cpus={number-of-cpus | comma-separated list of number-of-cpus for the Abaqus jobs}] [cpuratio=comma-separated list of weight factors specifying cpu allocation to Abaqus child analyses] [interactive | background | queue[=queue-name] [after=time]] [timeout=co-simulation timeout value in seconds] [listenerport=co-simulation director listener socket port number] [portpool=colon-separated pair of socket port numbers] [license\_type={ token | credit } [input=comma-separated list of Abaqus job input-file names] [user=comma-separated list of {source-file | object-file} names for the Abaqus jobs] [globalmodel=comma-separated list of {results file | ODB output database file | SIM database file} names] [memory=comma-separated list of memory-sizes for the Abaqus jobs] [oldjob=comma-separated list of oldjob-names for the Abaqus jobs] [double=comma-separated list of double precision executable settings for the Abaqus jobs] [scratch=comma-separated list of scratch-dir names for the Abaqus jobs] [output\_precision=comma-separated list of {single | full} for the Abaqus jobs] [fmu=comma-separated list of functional mockup unit files] [fmuinstance=comma-separated list of functional mockup instance names]

Abaqus/Standard, Abaqus/Explicit, and FMU co-simulation execution

SIMULIA Co-Simulation Engine FMU execution

 abaqus fmu csedirector=CSE director hosts:port-number fmu=fmu-file-name instance=co-simulation-instance-name [interactive] [timeout=timeout value in seconds]

#### Abaqus/CAE execution

 abaqus cae [database=database-file] [replay=replay-file] [recover=journal-file] [startup=startup-file] [script=script-file] [noGUI[=noGUI-file]] [noenvstartup] [noSavedOptions] [noSavedGuiPrefs] [noStartupDialog] [custom=script-file] [guiTester[=GUI-script]] .<br>[guiRecord] [guiNoRecord]

#### Abaqus/Viewer execution

 abaqus viewer [database=database-file] [replay=replay-file] [startup=startup-file] [script=script-file] [noGUI[=noGUI-file]] [noenvstartup] [noSavedOptions] [noSavedGuiPrefs] [noStartupDialog] [custom=script-file] [guiTester[=GUI-script]] [guiRecord] [guiNoRecord]

#### Optimization execution

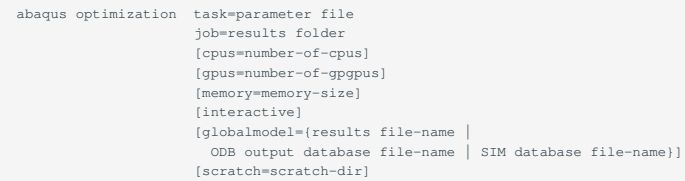

#### Python execution

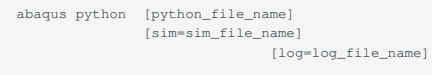

#### Parametric studies

 abaqus script [=script-file] [startup=startup file-name] [noenvstartup]

Abaqus documentation

abaqus doc

### Licensing utilities abaqus licensing [lmstat | lmdiag | lmpath | lmtools | dslsstat | reporttool] ASCII translation of results (.fil) files abaqus ascfil job=job-name [input=input-file] Joining results (.fil) files abaqus append job=job-name oldjob=oldjob-name input=input-file Querying the keyword/problem database abaqus findkeyword [job=job-name] [maximum=maximum-output] keyword data lines Fetching sample input files abaqus fetch job=job-name [input=input-file] Making user-defined executables and subroutines abaqus make {job=job-name | library=source-file} [user={source-file | object-file}] [directory=library-dir] [object\_type={fortran | c | cpp}] [uniquelibs] Analysis Database Redistributor abaqus redistadb oldjob=oldjob-name [newjob=newjob-name] [input=input-file-name] [step=step-number] [increment=increment-number] [outdir=outdir-name] [copyfiles=yes] [list=yes] [help-yes] Output database upgrade utility abaqus upgrade job=job-name [odb=old-odb-file-name] SIM database utilities abaqus sim\_version {convert=old-sim-file-name | query=sim-file-name | -current} [out=new-sim-file-name] [level=release-level] [help] Translating ODB output database files to SIM format abaqus odb2sim odb=odb-file-name sim=SIM-database-file-name [log=log-file-name] [o2sdebug] Generating output database reports abaqus odbreport [job=job-name] [odb=output-database-file] [mode={HTML | CSV}] [all] [mesh] [sets] [results] [step={step-name | \_LAST\_}] [frame={number | load-case-name | description | \_LAST\_}] [framevalue={time | mode | frequency}] [field=[field-variable]] [components] [invariants] [orientation] [histregion=region-name] [history=[history-variable]] [instance={instance-name | \_NONE\_}] [blocked] [extrema] Joining output database (.odb) files from restarted analyses

abagus restartjoin originalodb=odb-file-name restartodb=odb-file-name [copyoriginal] [history] [compressresult]

Combining output from substructures

abaqus substructurecombine baseodb=odb-file-name

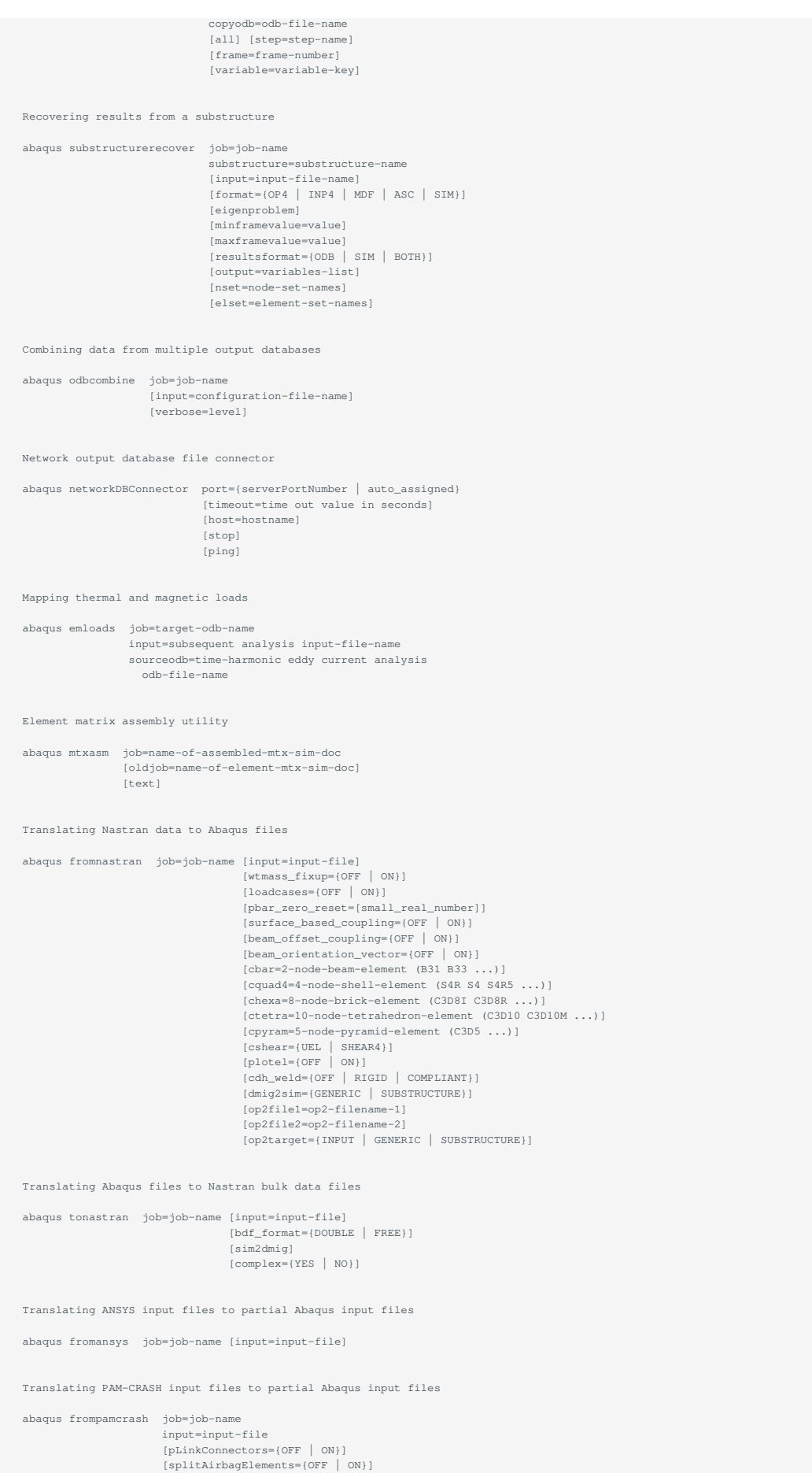

[autoKJoinStops={OFF | ON}]

Translating RADIOSS input files to partial Abaqus input files

 abaqus fromradioss job=job-name input=input-file [splitAirbagElements={OFF | ON}] [readAbaqusDat=data-file] [userDefaultMass=real-number] [userDefaultInertia=real-number] [userHistoryTime=real-number]

 Translating Abaqus output database files to Nastran Output2 results files

 abaqus toOutput2 job=job-name [odb=odb-name] [step=step-number] [increment=increment-number] [slim] [quad4corner] [quad4stress\_bisector]

Translating LS-DYNA data files to Abaqus input files

abaqus fromdyna job=job-name input=dyna-input-file [splitFile={OFF | ON}]

Exchanging Abaqus data with ZAERO

 abaqus tozaero job=job-name [unvfile=unv-file-name] [odbfile=odb-file-name] [mtxfile=mtx-file-name] [step=step-number] [mode={text | binary}]

Translating an Abaqus substructure to an MSC.ADAMS flexible body

 abaqus adams job=job-name [substructure\_sim=filename] [length=length-units-name] [mass=mass-units-name] .<br>[time=time-units-name] [force=force-units-name]  $[adams\_mnf\_block_16=\{I | Q\}]$ 

Translating an Abaqus substructure to a Simpack flexible body

 abaqus tosimpack job=job-name [substructure\_sim=filename] [length=length-units-name] [mass=mass-units-name] [time=time-units-name]

Translating a Simpack flexible body to Abaqus matrix data

abaqus fromsimpack job=job-name [fbi=fbi-filename]

Translating an Abaqus substructure to an EXCITE flexible body

 abaqus toexcite job=job-name [hide\_mesh={OFF | ON}] [recovery\_matrix={OFF | ON | MERGE}] [substructure\_sim=filename]

Translating Moldflow data to Abaqus input files

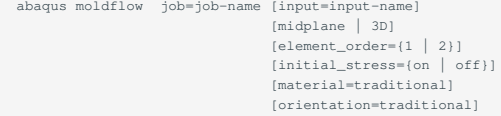

Encrypting and decrypting Abaqus input data

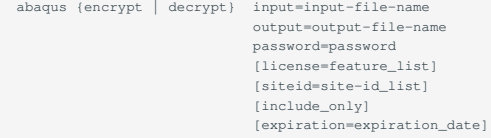

Job execution control

 abaqus {suspend | resume | terminate} {job=job-name | host=hostname port=port-number} Hardware system verification process

abaqus sysVerify [cpus=number-of-cpus] [interactive | background | queue[=queue-name]]

### 2.1.3. バッチジョブスケジューラーAGEによる実行

### ノード並列化はmphファイルにて作り込む必要があります。4.1.1を参照ください。 スクリプト例:

#!/bin/bash #プライオリティ #\$ -p -5 #実行ディレクトリ:カレントディレクトリ #\$ -cwd #job名 #\$ -N ABAQUS-test #エラーメッセージファイル名、設定なしだとスクリプト.e.JOBID #\$ -e uge.er #標準出力ファイル名、設定なしだとスクリプト.o.JOBID #\$ -o uge.out #\*必須:資源タイプの指定  $$S$  -1 node h #\*必須:時間指定 #\$ -l h\_rt=0:10:00 #\$ -V

#モジュールの呼び出し module load nvhpc module load abaqus intel

```
#作業ディレクトリの指定
##ご自分の環境に合わせて設定ください。
##カレントディレクトリで実施する場合は必要ありませんが、その場合は$base_dirがある箇所を修正ください。
export base_dir=/home/4/t4-test00/isv/abaqus/abaqus
#ABAQUSsettings.
INPUT=s2a
ABAQUS_VER=2024
ABAQUS_CMD=abq${ABAQUS_VER}
```
SCRATCH=\${base\_dir}/scratch NCPUS=2

#### cd \${base\_dir}

/usr/bin/time \${ABAQUS\_CMD} interactive \ job=\${INPUT} \ cpus=\${NCPUS} \ scratch=\${SCRATCH} \ mp\_mode=mpi > \${INPUT}.`date '+%Y%m%d%H%M%S'`log 2>&1

#### GPUを利用した場合の例(node\_q利用時)

```
#!/bin/bash
 #$ -p -5
#$ -cwd
 #$ -N ABAQUS-test
 #$ -e uge.err
 #$ -o uge.out
 \text{\#S} -1 node_q=1
 #$ -l h_rt=0:10:00
 \#S = Vmodule load nvhpc
 module load abaqus
 abq2024 job=Standard input=s2a memory=50GB cpus=7 mp_mode=mpi gpus=1
```
### <span id="page-10-0"></span>2.2. ライセンス使用状況の確認

ABAQUSのライセンス制限につきましては「ISV[アプリケーションのライセンス制限について」を](https://www.t4.gsic.titech.ac.jp/licenses)ご確認下さい。 ABAQUSのライセンス利用状況は以下のコマンドでご確認ください。

\$ abaqus licensing dslsstat -usage

### 上記を実行しますと、以下のような出力が得られます。 Featureの項目に表示されるユーザ名・ホスト名の箇所から消費されているライセンス数が確認できます。

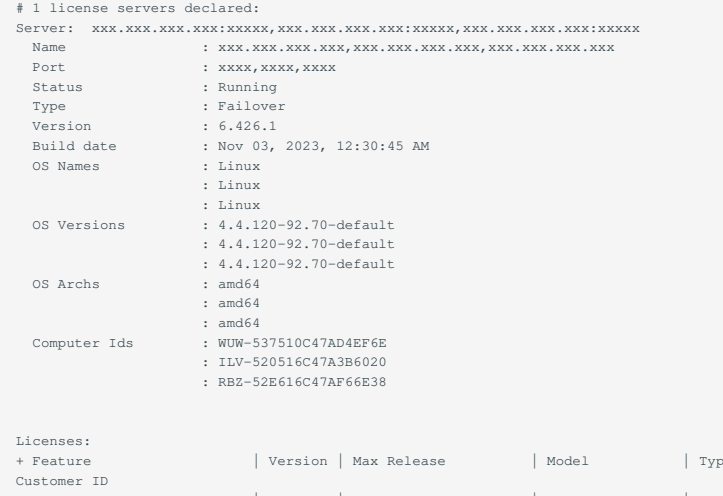

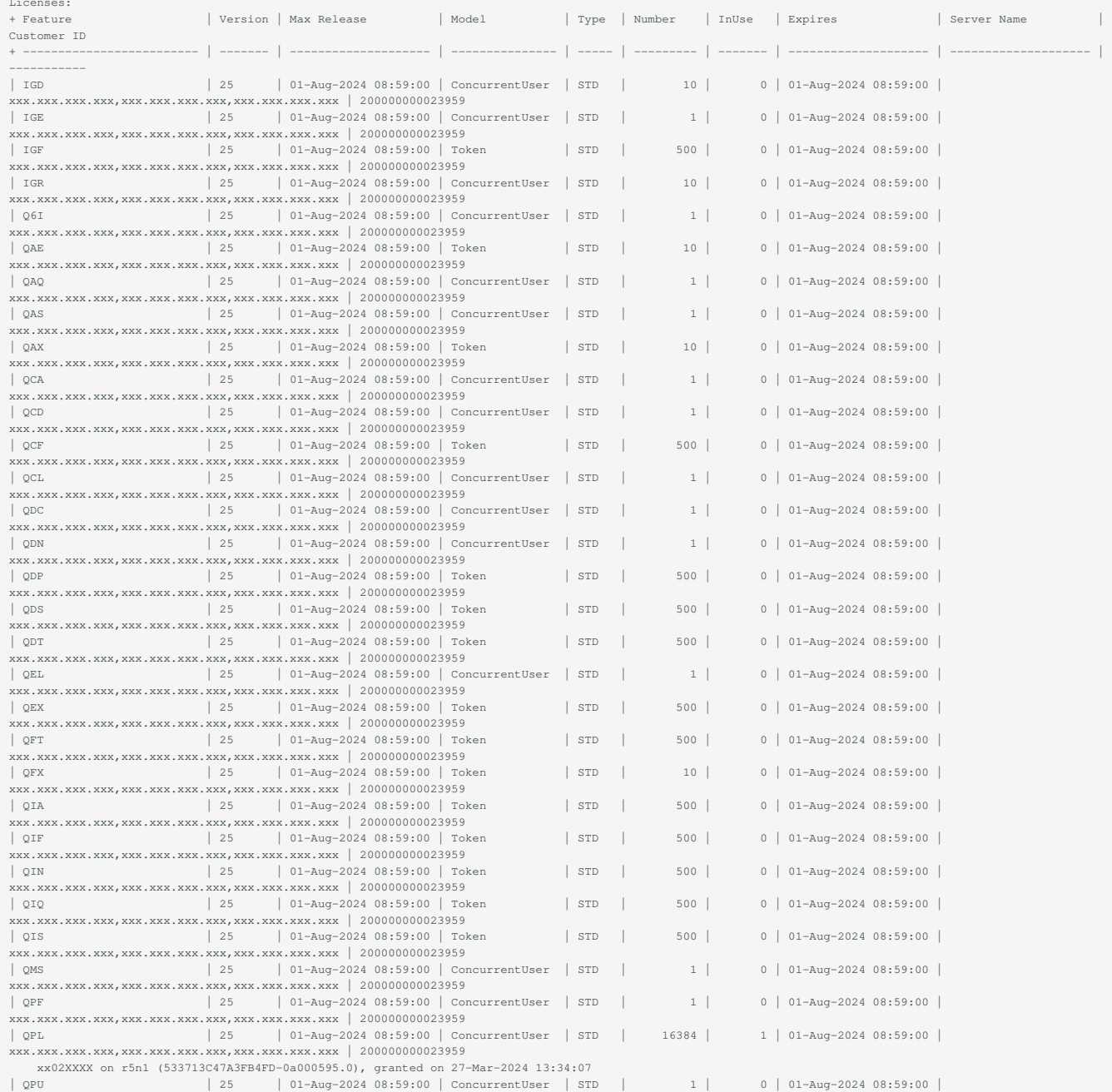

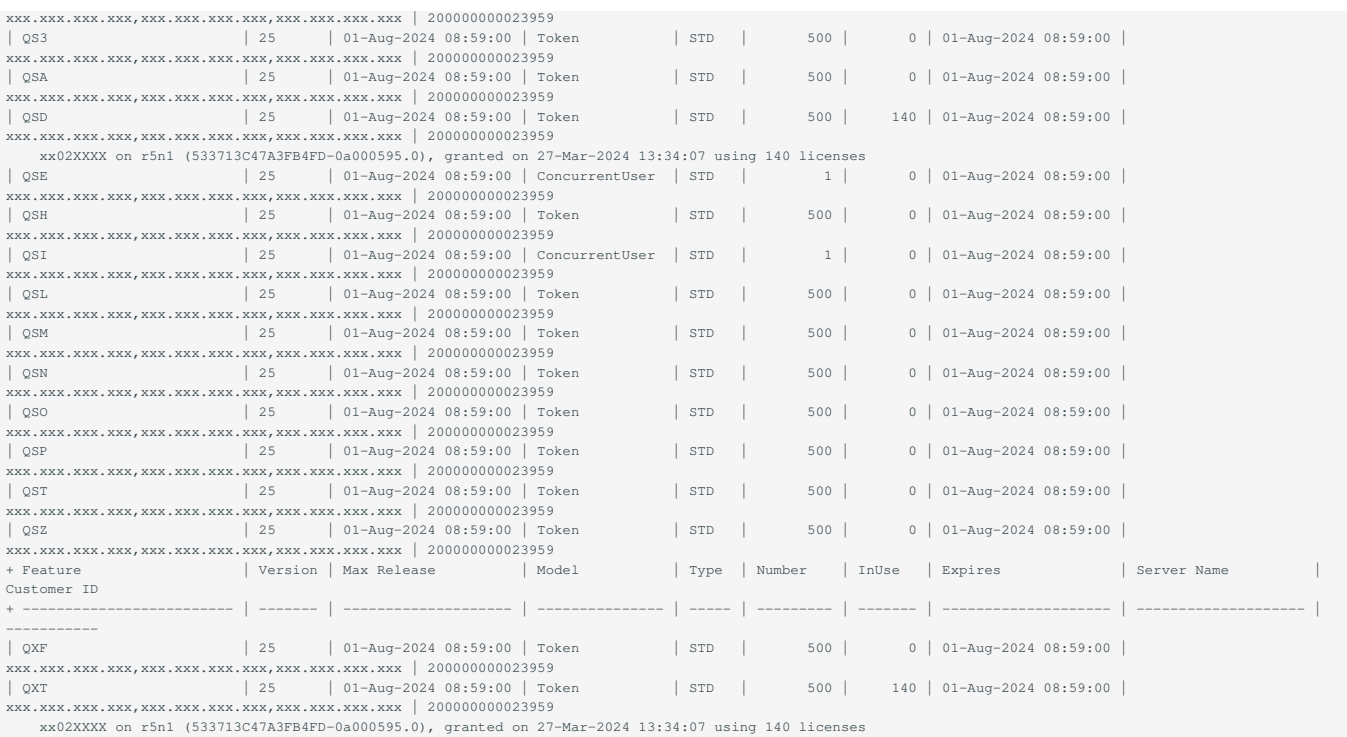

# <span id="page-13-0"></span>3. ABAQUSの計算の流れ

### <span id="page-13-1"></span>3.1. 計算の流れ

### 3.1.1. 解析手順概要

ABAQUSの計算の流れは、下図に示す通りです。

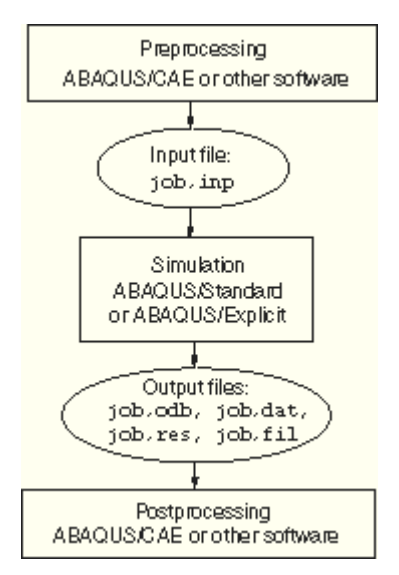

前処理,シミュレーション,後処理の順の流れとなります。

### 3.1.2. 例題を通して作業手順を確認

次に、以下に沿って実際に使ってみます。本来、解析用の入力ファイルをABAQUS/CAEなどのソフトウェアを用いるなどして作成する必要があり ますが、ここでは既に作成済みの例題ファイルを用います。

### **3.1.2.1. 例題ファイルの呼び出し**

ABAQUSには、豊富な例題が圧縮形式 zip形式 で用意されています。 これを、ABAQUS/Fetchコマンドで簡単に呼び出すことができます。 実行 方法とか、どのようなファイルができるのか確認します。次の手順でコマンドを実行してください。

#作業用のディレクトリを作成 \$ mkdir ab \*作成した作業用ディレクトリに移動 d aba #例題の呼び出し \$ abaqus fetch job=barrelvault\_s8r5\_reg44

### 次のメッセージが出力されます。

Abaqus FETCH job barrelvault\_s8r5\_reg44 inflating: barrelvault\_s8r5\_reg44.inp

barrelvault\_s8r5\_reg44.inp というファイルが作業ディレクトリの下に 作成されていることをlsコマンドで確認して下さい。

ls -l

次のメッセージが出力されます。

-rw-r--r-- 1 tsubame-users tsubame-users 880 Sep 27 1999 barrelvault\_s8r5\_reg44.inp

これがABAQUS/Standardの入力ファイル 拡張子が.inp です。 ABAQUS/Fetchコマンドで呼び出した時下記のように、 readパーミッションのみ 許可されているものが時々あります。 これでは書き込みができません。

-r-------- 1 tsubame-users tsubame-users 880 Sep 27 1999 barrelvault\_s8r5\_reg44.inp

書き込みができない場合、chmodコマンドでパーミッションを変更します
ユーザに対して書き込み許可を与える
。

\$ chmod u+w barrelvault\_s8r5\_reg44.inp

#### 再度lsコマンドで確認して下さい。

-rw------- 1 tsubame-users tsubame-users 880 Sep 27 1999 barrelvault\_s8r5\_reg44.inp

#### **3.1.2.2. 例題ファイルの確認**

#### では、cat コマンドでファイルの内容を確認してみましょう。

\$ cat barrelvault s8r5 reg44.inp

\*HEADING BARREL VAULT 4 X 4 MESH S8R5 \*PREPRINT,ECHO=YES,MODEL=NO,HISTORY=NO \*NODE, SYSTEM=C, NSET=CORNER 1,300.,0.,0.,  $9,300.,,300.$  81,300.,40., 89,300.,40.,300. \*NGEN,LINE=C,NSET=WALL 1,81,10 \*NGEN,LINE=C,NSET=SYMM 9,89,10,,,,300. \*NFILL WALL,SYMM,8,1 \*NSET, NSET=APEX, GENERATE 1,9,1 \*ELEMENT,TYPE=S8R5,ELSET=ROOF1 1,1,21,23,3,11,22,13,2 \*ELGEN,ELSET=ROOF 1,4,20,4, 4,2,1 \*ELSET,ELSET=FEW 1,2,3,4 \*MATERIAL,NAME=STEEL \*ELASTIC 3.E6, \*BOUNDARY APEX,YSYMM SYMM, ZSYMM WALL,1,2 \*SHELL SECTION ,ELSET=ROOF,MATERIAL=STEEL  $3.0,3$ \*RESTART,WRITE,FREQUENCY=999 \*STEP SELF-WEIGHT \*STATIC \*DLOAD ROOF,BX,-0.20833 \*ENERGY PRINT \*EL PRINT,ELSET=FEW S, SINV, SF, E, ENER, \*EL PRINT,POSITION=AVERAGED AT NODES S,E \*EL FILE, ELSET=ROOF1 S, SINV, E, \*EL FILE,POSITION=AVERAGED AT NODES,ELSET=ROOF1 S, E, \*NODE FILE,NSET=CORNER U, CF, \*ENERGY FILE \*END STEP

ここでは、詳しいデータ説明は避けます。 ABAQUS/Standardの入力データは、モデルを定義する為のデータと履歴を定義する為のデータから構成 されていることを理解して下さい。

#### **3.1.2.3. 例題ファイルを用いて計算実行**

次に、この入力ファイルを使って、ABAQUS/Standardを実行します。

\$ abaqus job=barrelvault\_s8r5\_reg44

#### と実行してみて下さい。

 $\sim$  1.  $\sim$ 

「barrelvault\_s8r5\_reg44.log」というファイルが作成されます。 下記内容がそのファイルに出力され、

「AbaqusJOBbarrelvault\_s8r5\_reg44COMPLETED」というメッセージが出力されたら、計算が正常終了したことになります。 この入力ファイルの 場合、5秒程度で計算が終了します。

\$ cat barrelyault\_s8r5\_reg44\_log Analysis initiated from SIMULIA established products Abaqus JOB barrelvault\_s8r5\_reg44 Abaqus 3DEXPERIENCE R2017x Successfully checked out QSD/50 from DSLS server remote Successfully checked out QXT/50 from DSLS server t3ldap1 Abaqus License Manager checked out the following licenses: Abaqus/Standard checked out 50 tokens from DSLS server t3ldap1. <391 out of 500 licenses remain available>. Begin Analysis Input File Processor Tue 19 Sep 2017 04:06:03 PM JST Run pre Tue 19 Sep 2017 04:06:05 PM JST End Analysis Input File Processor Begin Abaqus/Standard Analysis Tue 19 Sep 2017 04:06:05 PM JST Run standard Tue 19 Sep 2017 04:06:07 PM JST End Abaqus/Standard Analysis Begin MFS->SFS and SIM cleanup Tue 19 Sep 2017 04:06:07 PM JST Run SMASimUtility Tue 19 Sep 2017 04:06:07 PM JST End MFS->SFS and SIM cleanup Abaqus JOB barrelvault\_s8r5\_reg44 COMPLETED

実行したディレクトリの下にファイルが作成されます。これらがABAQUS/Standardの結果と実行経過の記録です。.fil, .mdl, .obd, .res, .stt以外はテキ ストファイルです。

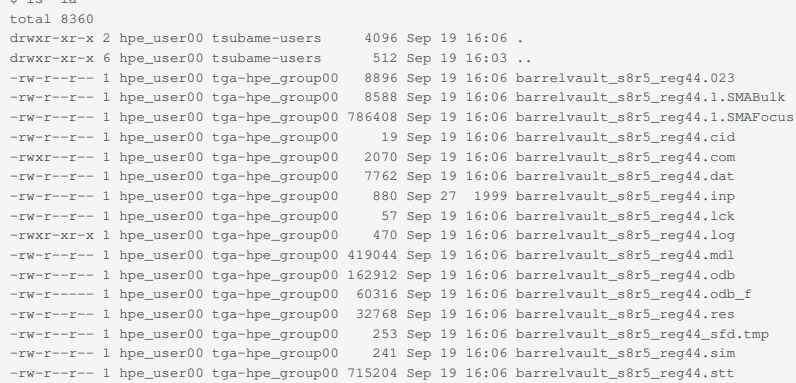

barrelvault\_s8r5\_reg44.datに計算結果が出力されているので内容を見てみましょう。 上記の2つはPattern not found (press RETURN)が返されることを確認してください。

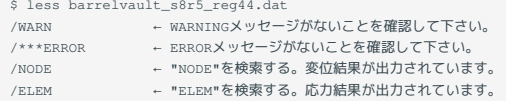

以上がABAQUSに用意されている例題を呼び出して実行する方法です。 さらに、Examples Problems Manual、Verification Manualに記載されている 例題も、ABAQUS/Fetchコマンドで呼び出して実行することができます。 ABAQUS/Fetchコマンドで呼び出すときには、バージョンに応じたマニュ アルで例題名を確認してください。

計算結果のグラフィックス表示
変形図・等応力線図やいろいろなX-Yプロット、動画表示など
はABAQUS/CAEで行うことができます。

# <span id="page-16-0"></span>3.2. ファイル拡張子の規約

### ABAQUSで、主に使用される拡張子について述べます。

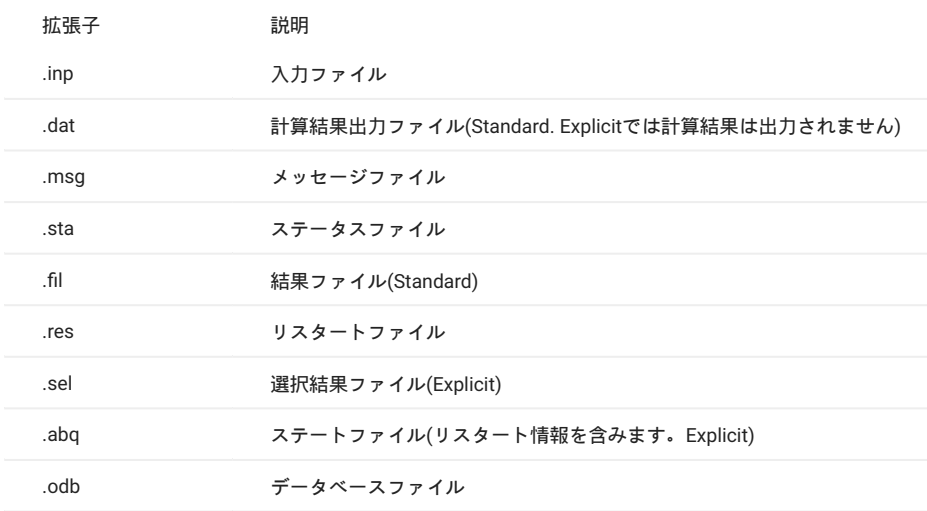

# <span id="page-16-1"></span>3.3. ABAQUS/ユーティリティ

### ABAQUS/ユーティリティについて述べます。

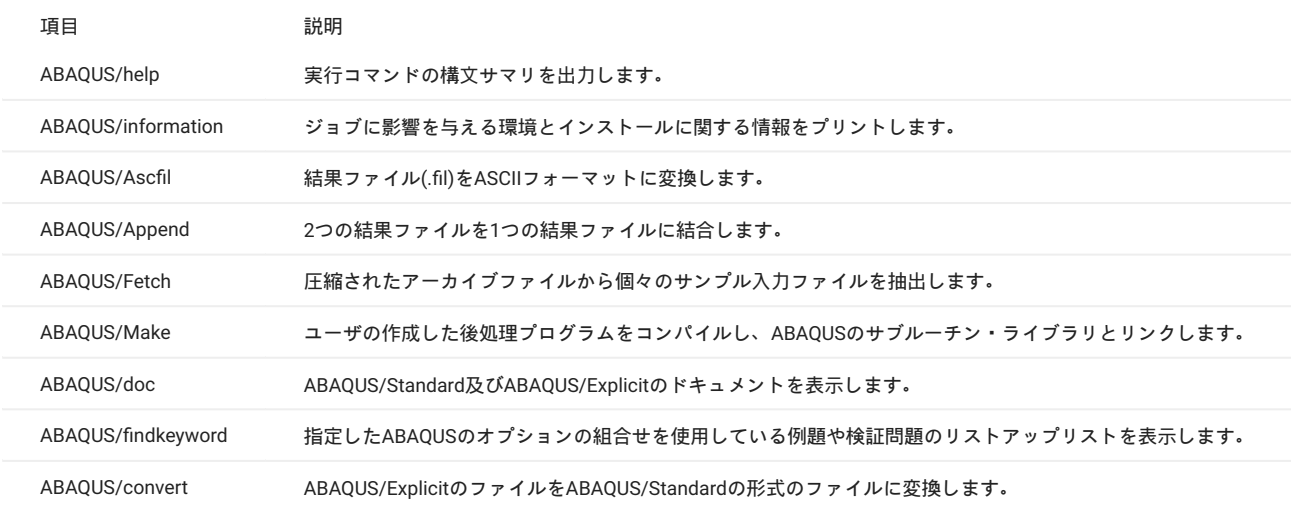

# <span id="page-17-0"></span>4. ABAQUS/Standard概要

本章は、ABAQUS/Standardについて記述していますが、ABAQUS/Explicitも基本的な入力の規約は同じですので参考にして下さい。

Abaqus/Standardは、幅広い種類の線形と非線形の問題を解くことができる汎用解析プロダクトで、構成部品の静的、動的、熱、電気の応答を求め ることができます。

Abaqus/Standardは、各計算"インクリメント"で連立方程式を陰的に解きます。

一方、Abaqus/Explicitは、各インクリメントで、連立方程式を解かずに あるいは全体剛性マトリックスの作成さえせずに 、小さい時間増分で解 を時間方向に前進させます.

### <span id="page-17-1"></span>4.1. 特徴

- 異なったプロシージャ、要素タイプ、材料を組み合わせることにより、様々なモデルを作成できます。 •
- 線形解析ステップと非線形ステップとは、部分的な違いがあります。 •
- データフォーマットは、フリーフォーマットで入力します。固定フォーマットは使用できなくなりました。 •
- データの定義はモデル定義のためのデータと履歴定義のためのデータの2種類に分かれています。 •
- 直交座標・材料座標系等の、種々の座標系が使用できます。 •
- ・節点もしくは要素で構成される集合 set を使用してグループ化することによって、まとめてデータが定義できます。進んで使用することをお 勧めします。
- 解析は履歴データに従って進めて行きます。つまり、解析方法の指定は履歴データで行います。 •
- 要素タイプ、材料の機械的構成挙動をユーザが独自に定義できます。但し、取り扱いには十分留意して下さい。 •
- 節点と要素に対してのみ、自動作成機能・複写機能などが使用できます。簡単な形状を作成する時には便利です。 •
- FORTRAN90言語で記述するユーザサブルーチンを使用して、データが定義できます。 •
- ・解析に不必要な節点 どの要素にも用いられていない節点 は、自動的に削除されます。

### <span id="page-17-2"></span>4.2. 解析タイプ

### 4.2.1. 静的応力解析

慣性力を無視できる場合に用います。以下の解析が可能です。

#### 線形解析 •

非線形解析 •

材料非線形 塑性など 境界非線形 接触問題など 幾何学的非線形 大変形・初期荷重など

### 4.2.2. 熱伝導解析

熱伝導、強制対流、境界輻射、熱伝達および空洞輻射を含む解析に用います。 以下の解析が可能です。

定常熱伝導解析 •

- ・非定常熱伝導解析
- 熱応力解析および熱-応力連成解析 •

### 4.2.3. 動的解析

運動方程式を直接積分することにより、線形及び非線形現象の時刻歴応答が得られます。 以下の解析が可能です。

- 線形時刻歴解析 •
- 非線形時刻歴解析 •
- 定常調和応答解析 •

### 4.2.4. 固有振動数の抽出

あらゆる初期応力を考慮した構造物の固有値が抽出できます。

### 4.2.5. 線形動解析

モード重ね合わせ法(モーダル法)を用いた解析を行います。 以下の解析が可能です。

- ・応答スペクトル解析
- 時刻歴解析 •
- 定常応答解析 •
- 不規則応答解析 •

### 4.2.6. 断熱解析

変形により熱が発生し、かつ現象が短時間で生じる為にこの熱が材料内を加算できないような場合に用います。

### 4.2.7. 地圧解析

地盤の定常平衡問題での初期状態を適切に定義することができます。

### 4.2.8. 間隙水の拡散と応力の連成解析

間隙水の拡散/応力解析問題を不飽和あるいは飽和浸透流を含めた解析が行えます \*SO LISプロシージャを使用

### 4.2.9. 質量拡散解析

金属内の水素拡散のように、ある物質内を別の物質が定常的及び非定常的に拡散する様な問題が扱えます。

### 4.2.10. 準静的解析 VISCO解析

材料挙動が時問に依存する場合(クリープ、スウェリング、粘弾性)の過渡応答ステップを使用して行います。 歪み速度の効果は考慮されますが 慣性効果は無視されます。

### 4.2.11. 座屈固有値の予測

座屈荷重値を予測する為に用います。

### 4.2.12. 温度と電位の連成解析

電気伝導率が温度に依存する場合の、ジュール発熱をモデル化する為に用います。

### 4.2.13. 音響解析および音響-構造連成解析

微小変形を受ける音響媒体をモデル化する為の要素と、これらの要素を構造モデルに連成する為のインターフェース要素が用意されています。 連 成解析は、ほとんどの線形解析プロシージャで可能です。

### 4.2.14. 電圧解析

完全に連成した電圧解析は、1次元、2次元、3次元の連続体に対して可能です。

### 4.2.15. 定常輸送解析

さらに、解析手法として以下の機能などがあります。 領域積分による破壊力学的評価:亀裂先端回りを評価することができます。 Ct積分、J積分が可能です。

### 4.2.16. 亀裂進展解析

初期には固着していたものの解析の進行にともない剥離する またはしない 様な面の定義が可能です。

### 4.2.17. 要素の削除と挿入

解析の進行にともない、要素の削除と挿入が行えます。

### 4.2.18. 部分構造/スーパー要素機能

線形と非線形問題に用いることができます。

#### 4.2.19. サブモデリング機能

初期の全体モデルから得られた解をもとにして、一部分をより細かく分割して詳細な解析をすることができます。

4.2.20. 陽解法と陰解法の連成解析

### <span id="page-19-0"></span>4.3. 要素ライブラリ

主な要素ライブラリについては下記のとおりです。

4.3.1. ソリッド 連続体)

1次元、2次元、3次元での1次(線形)要素と2次要素

### 4.3.2. シェル

軸対称と一般のシェル形状の両方を含みます。

#### 4.3.3. 膜

膜としての強度は持っているが、曲げ剛性は持っていない空間中の薄い膜を表す為に使用します。

### 4.3.4. 梁 はり

曲げと伸びの両方を考慮し、3次元の梁は断面のそりを考慮します。

### 4.3.5. 特殊な要素

集中質量・回転慣性・スプリング・ダッシュポット・制御鎖エルボ・管支持・ラインスプリング・フレキジブルジョント・静水圧流体・燃料集合体 などが扱えます。

### 4.3.6. ユーザ定義要素

ユーザルーチンを使用して定義することができます。

### 4.3.7. 特殊な接触要素

"contactpair"手法では取り扱えない接触問題に使用します。 また、要素によって解かれる場の方程式は、以下のとおりです。

- ・変位 応力 :典型的な力学変形問題の解析
- 温度:単独あるいは変位場との完全連成解析 •
- ・音圧:単独あるいは内部振動と水中衝撃 USA を含んだ構造物との安全連成解析
- 間隙流体と変位の連成:地盤あるいは浸潤の解析 •
- 圧電:電位と変位の連成解析 •
- ・ジュール発熱:熱と電気 温度と変位 の連成解析

### <span id="page-20-0"></span>4.4. 材料ライブラリ

主な材料ライブラリについては下記のとおりです。

### 4.4.1. 一般的な特性

減衰・密度・熱膨張係数

### 4.4.2. 熱的特性

熱伝導率・潜熱・比熱

### 4.4.3. 間隙流特性

透水率・多孔質媒体の特性 固体と流体の体積弾性率

#### 4.4.4. 弾性モデル

線形弾性・多孔質弾性・亜弾性・超弾性・超弾性フォーム・無圧縮または無引張弾性・粘弾性

### 4.4.5. 塑性モデル

拡張Drucker-Pragerモデル・Drucker-Prager/Capモデル・金属塑性・極限 粘土 塑性モデル・可壊発泡塑性・多孔質塑性・ジョイント材料モデ ル・速度依存性降伏・粘塑性 クリープおよびスェリング ・異方性降伏・ORNLモデル・コンクリートモデル・全塑性モデル

### 4.4.6. 他の力学的特性

音響媒体・圧電挙動

#### 4.4.7. ユーザ定義材料

ユーザサブルーチンを用いて定義することができます

### 4.4.8. 面特性

接触面特性・摩擦・連成場のインタフェース

### <span id="page-21-0"></span>4.5. データ上の注意

.datは出力結果ファイルです。入力ファイルの拡張子は、.inpとなります。

#### 4.5.1. 座標系について

ABAQUSの全体座標系は、右手系の直交デカルト座標系です。しかし、以下の場合には、別の座標系が使用できます。

・入力座標系:節点座標の入力時 NODEあるいはSYSTEMオプション に使用できます。

・変位座標系:節点変数 変位、速度等 の出力時、要素変数 応力、歪み 、

- ・集中荷重あるいは境界条件の指定時 \*TRANSFORMオプション に使用できます。
- ・材料座標系:材料あるいはジョイントの指定時 \*ORIENTATIONオプション に使用できます。

### 4.5.2. 単位系について

ABAQUSには、固有の単位系はありません。整合がとれた単位系を用いる必要があります。

#### 4.5.3. 要素について

- デフォルトの要素座標系は、全体座標系です。
- ・各要素 例えば、梁要素 でも、解析目的・構成節点・定式化等でさまざまな要素タイプがあるので、要素タイプの選択は十分に検討して下さ い。
- 伝熱解析と熱応力解析を行う時は、伝熱解析用要素と応力解析用要素が別々に用意されています。 •
- ・1/4節点法 Barsoumの特異要素 J積分、亀裂進展問題などに使用 を使用する方は、使用可能な要素を選択する必要があるのでモデル化も合 わせて十分注意して下さい。
- 自由度の番号や荷重の与え方は、使用する要素タイプ毎に異なりますので、要素ライブラリを良く読んで下さい。 •
- 要素内は数値積分されるので、出力は積分点で出力されます。また、積分点の座標も出力することができます。 •

### <span id="page-21-1"></span>4.6. 出力要求 プリント出力、リスタート結果ファイルおよび結果ファイル について

プリント出力ファイル dat と結果ファイル .fil とリスタートファイル .res およびデータベースファイル .odb に出力することができ、 それぞれ指定オプションが異なります。

- \*RESTARTWRITEオプションを指定するとリスタートファイルに出力されます。 •
- ・ FILEオプション 例えば\*ELFILE を指定すると、結果ファイル .fil ヘ出力されます。指定がないと、何も出力されません。
- ・PRINTオプションを指定すると、プリント出力ファイル .dat ヘデフォルト以外の内容を出力することができます。集合名とFREQパラメータ を使用することで、出力量を制限することができます 例えば、\*ELPRINT,FREQ=0,\*NODEPRINT,FREQ=0。
- ・計算ステップが進むと、リスタートファイルは膨大になるので十分注意して下さい(\*RESTARTオプションで出力制御できます)。 プリント出力 ファイルや結果ファイルも同様です。

### 4.6.1. データベースファイル出力要求

データベースファイルは、ABAQUS/CAE(Viewer)を使用する時に必要になります。

- \*OUTPUT,FIELDもしくは\*OUTPUT,HISTORYが指定された場合出力されます。指定がないとなにも出力されません。計算ステップが進むと、ファ イルサイズが膨大になるので、出力は制御して下さい。
- ・ABAQUSでは、線形解析のプロシージャと非線形解析のプロシージャで、荷重の定義方法が異なり、時間の測度が異なり、結果の解釈方法が異な ります。
- ・ABAQUSでは、ステップ step 時問と全 total 時間の2種類の時間を使用しています。
- 非線形性の強い問題を扱う時は、AnalysisUser'sManualの「AnalysisSolutionandControl」は必ず読んで下さい。 •
- ・ABAQUSのデフォルト・ソルバーは、高速スパース法です。テーマによってはウェーブフロント法の方が効率的な場合があるので、 AnalysisUser'Manualを読んでソルバーを選択するようにして下さい。

# <span id="page-23-0"></span>5. ABAQUS/Standard実行

# <span id="page-23-1"></span>5.1. 入力データの作成方法

### 5.1.1. データ構成

ABAQUS/Standardの構成を示します ABAQUS/Explicitも構成は同じです 。

### **5.1.1.1. データの全体構成**

ABAQUSの入力データは、モデルデータと履歴データから構成されています。

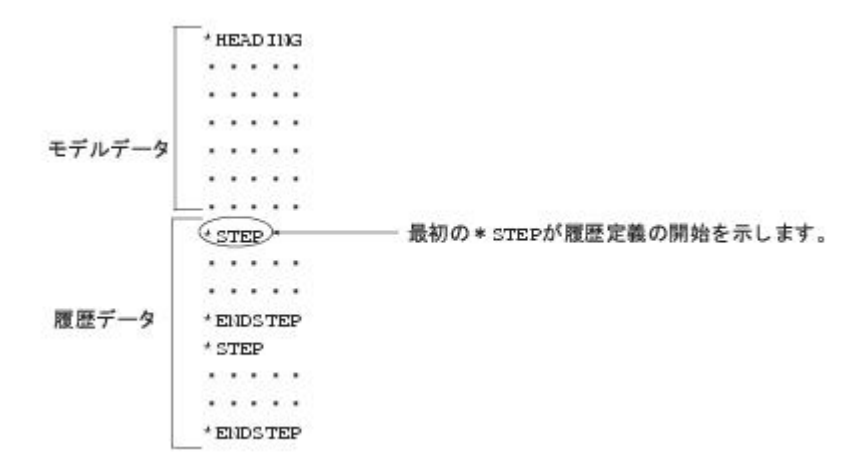

### **5.1.1.2. モデル定義データのアウトライン**

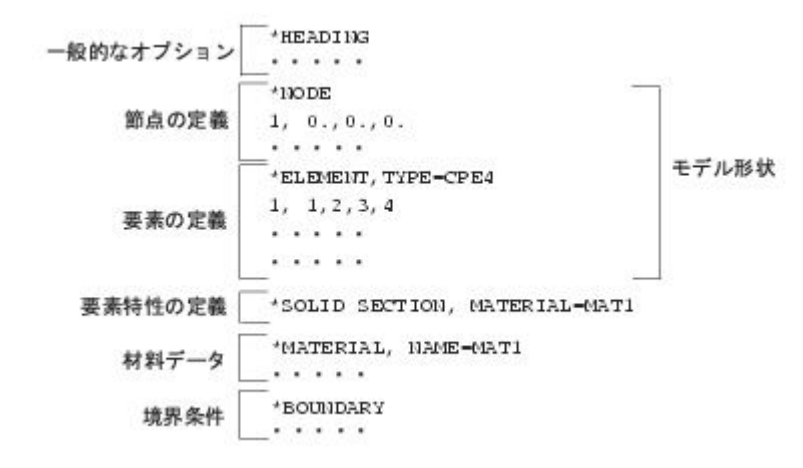

**5.1.1.3. 履歴定義データのアウトライン**

履歴定義データの一時的なアウトラインを以下に示します。

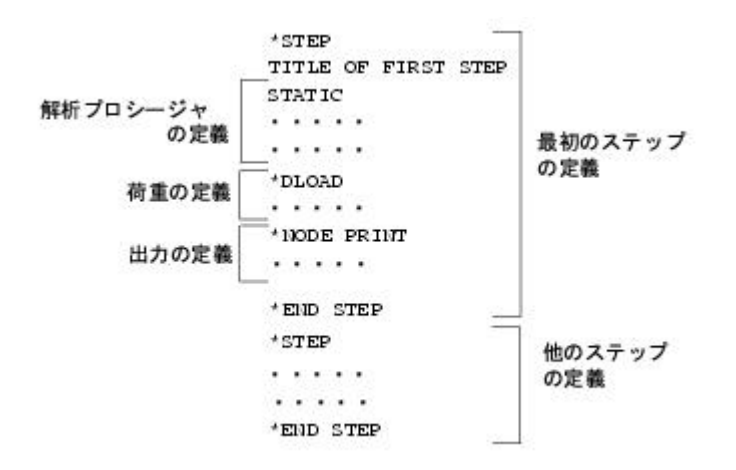

5.1.2. 一般的なデータ作成方法

#### **5.1.2.1. 一般規約**

節点番号/要素番号は、単なるラベルなので、連続している必要はありません。

- データは、いくつかのオプションを指定することで定義します。 •
- オプションを指定するためにキーワードが必要になります。 •
- オプションを指定するのに、キーワード入力行のみの場合と、キーワード入力行とデータ入力行が必要な場合があります。 •
- ・キーワード入力行には、そこで与えるデータの属性を指定するパラメータを含むものが多く、必須なパラメータと、オプショナルなパラメータ があります。

キーワード入力行 例えば、 •

\*ELEMENT \*EL PRINT \*INITIAL CONDITION

1カラム目は"\*"で始まります。 正確につづる必要があります。 大文字でも小文字でも使用できます。 空白は無視されます。

キーワードの後には、通常パラメータがつづきます。例えば、 •

\*ELEMENT, TYPE=CPE8R,ELSET=TOP \*SHELL SECTION, COMPOSITE

パラメータはカンマ
, で区切られた語または語句で、空白は無視されます。 パラメータに値を持つ時は、 = で指定します。 パラメータの与える順番は自由です。 パラメータは大文字でも小文字でも使用できます。但し、ファイル名は文字の大小に関係します。

データ入力行 •

キーワード行の次に続きます。例えば、

NODE 200, 1.3, 2.7, 8.4

キーワードに関連して、数字または、英数字を含みます。 現行のABAQUSではフリーフォーマットでの入力のみになります。

フリーフォーマットの主な規則は、以下のとおりです。 要素データのフォーマットは特殊です。

- 要素を構成する節点を定義するのに、任意行のデータ行が使用できます。 •
- カンマで行が終る場合は、継続行としてみなされます。 •
- 整数データは、10桁まで使用できます。 •
- ・データの最後には、カンマ , をつけてはいけません。
- 1行に定義できるデータ数は、固定フォーマットと同じです。 •
- データの最後には、カンマ , をつけてはいけません。
- 整数データは、10桁まで使用可能です。 •
- 実数データは、20カラムまで使用可能です。 •
- 文字データは、8文字まで使用可能です。 •
- ・1行にデータが1つしかない時は、データの最後にカンマ , をつけます。
- 集合(set)について •

集合とは、節点もしくは要素から構成された名前のついたグループです。 指定方法は、以下の2通りの方法があります。 キーワードで指定する方法

\*NSET,NSET=PART1 1,0.0,0.0,0.0 2,10.0,0.0,0.0 3,20.0,0.0,0.0

#### パラメータおよびデータ行で指定する方法

\*ELEMENT,TYPE=B21,ELSET=BEAM1 1,101,103

### または

\*DLOAD INSIZE,P,200

節点や要素の属性を相互参照することができます。

・材料特性

要素断面特性 •

荷重および境界条件 •

節点/要素をグループ化することにより、出力を制御できます。 (使用例)

\*NSET,NSET=EDGE,GENERATE 122,138,2 200,203,1 \*NODE PRINT,NSET=EDGE  $\,$  U  $\,$ 

集合はいかなる形式で入れ子になっていても許されます。 (使用例)

```
*ELEMENT,TYPE=B21,ELSET=BEAM
1,1,2
3,101,102
4,203,501
*ELSET,ELSET=BEAM1
BEAM,5,6,7
```
集合名の制約

最大8文字まで許されます。 •

・文字 A-Z で始まる必要があります。

NSETとELSETは、独立して参照されますので、名前が重複しても許されます。 •

#### 注意事項

集合内のメンバーはソートされるので注意して下さい。

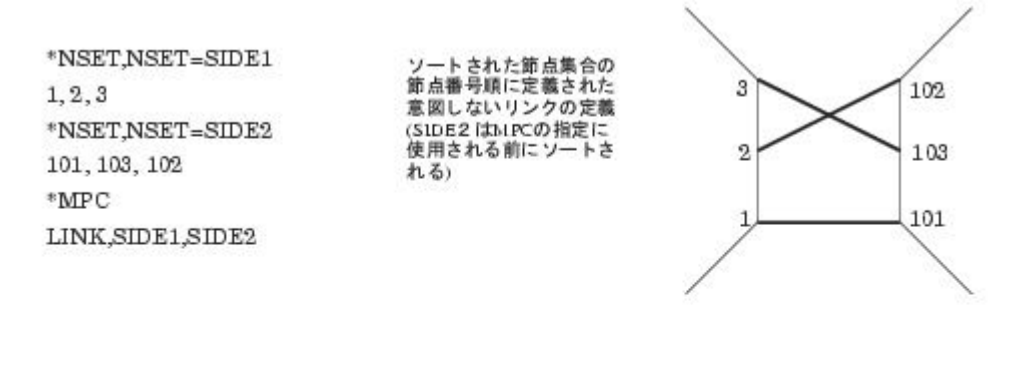

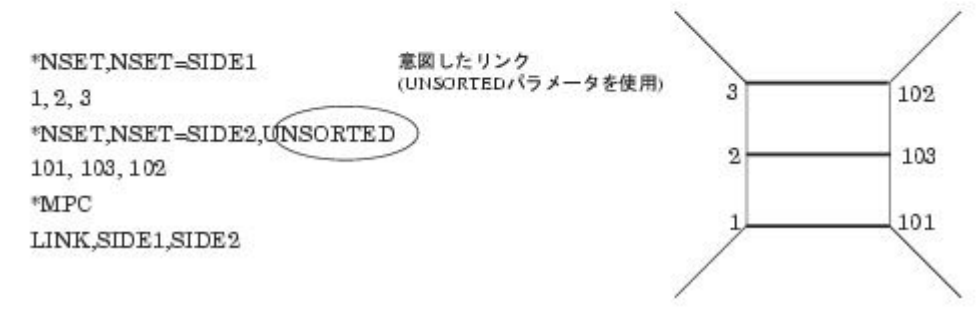

**5.1.2.2. モデル定義データ作成方法**

モデルデータは、一時的なオプションと節点の定義・要素の定義で表す幾何学的形状と要素特性の定義・接触と表面のデータ・材料データで表す特 性データで構成されます。 その他のモデルデータとして必要に応じて、境界条件、初期条件の定義 初期応力、初期温度、初期速度など 、ユー ザサブルーチンの定義を指定する必要があります。 これらで良く使われるキーワードについて記します。 ABAQUSKeywordsReferenceManualに詳 しく書かれています。 なお、バージョンによって細かい記述が変わることがあるので、自分が使用するバージョンのマニュアルで再確認する習慣 をつけてください。

beam-s.inp 1

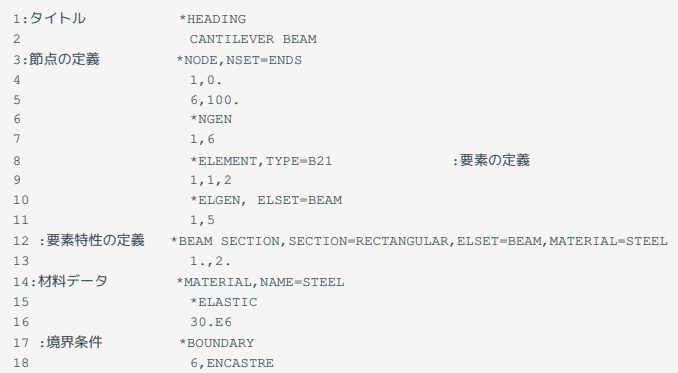

1 一時的なオプション 1 2行目 データの先頭は、必ずHEADINGで始まる必要があります。 次に、任意の枚数のデータカードを入れることができます。これらは、コメントカードとして出力されます。

\*\*は、コメントカードです。任意の行に挿入することができますが、リストには出力されません。 •

・\*PREPRINTは、プリプロセッサー BATCH/Pre からのプリント出力が選択できます

大規模な解析や、繰り返し実行する時に出力を制限すると有効です。

また、BATCH/Preは、データをチェックする機能しかありません
入力データを作成するプリプロセッサではありません
。

以下に、主なデータを示します。

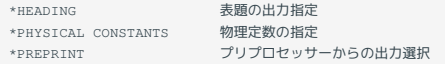

#### 2 節点の定義

・節点データを定義するには、全節点の番号と座標を指定する方法 NODE と、節点生成機能 例えばNGEN を使って定義する方法がありま す。

複雑な形状を作成する時などにデータ作成機能を持ったプリプロセッサー •

ABAQUS/Pre)があります。形状データだけでなく、ABAQUS/StandardおよびABAQUS/Explicitの荷重条件や境界条件などの入力データも作成する ことができます。 また、自分でプログラムを作成して作ることもできます。

ABAQUS/StandardのExampleProblemsManual,BenchmarksManual, •

TheoryManualで使用されている例題は、節点生成機能が使用されています。 例えば、以下の枠内は同じ意味です。 節点を集合 set で定義して おくと、他のデータを作成する時には楽に、かつ分かりやすいデータになります。

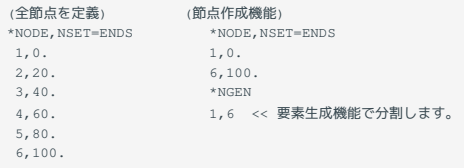

・全体座標系以外に節点入力座標系・節点変位座標系・材料座標系があります。

節点入力座標系 •

\*NODE,SYSTEM=のみ、あるいは、\*SYSTEMとペアで定義します。 直交座標、円筒座標、球座標が使用できます。 入力データはただちに 内部で 、全体座標系に変換されます。 変位などの結果には使用されません。 節点座標の定義を容易にするためだけの座標系です。

節点変位座標系 •

\*TRANSFORMオプションを使用して行います。 境界条件、集中荷重を与える時などに使用できます。 変位、反力等も変換されます 全体座標系での出力も可能です 。 以下に、節点定義で使用される主なデータを示します。

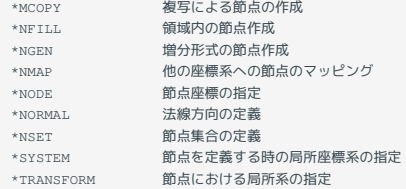

3 要素の定義 以下に、主なデータを示します。

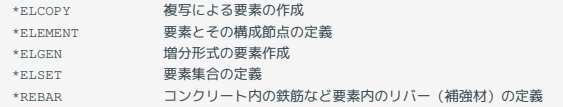

\*ELEMENTに続く要素タイプは、連続体要素・構造要素・特殊な要素・接触/インターフェース要素に分かれています。 以下に幾つかの例を示しま す。

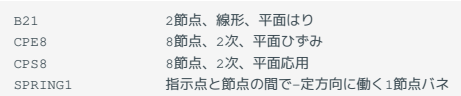

4 要素特性の定義 12 13行目 要素の定義は、要素集合 BEAM を材料定義 STEEL に結びつけます。

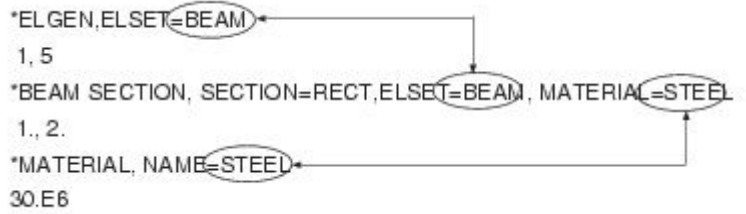

以下に、主なデータを示します。

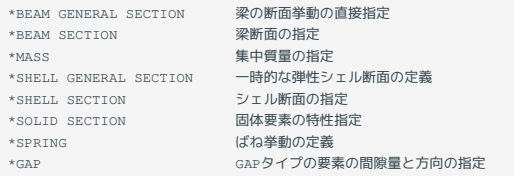

5 材料データ 14 16行目

必ず\*MATERIALで始まり、材料データ以外のキーワード 例えば16行目の\*BOUNDARY までを材料データであると認識します。 以下に使用例を3 つ示します。

a)温度依存する弾性特性例

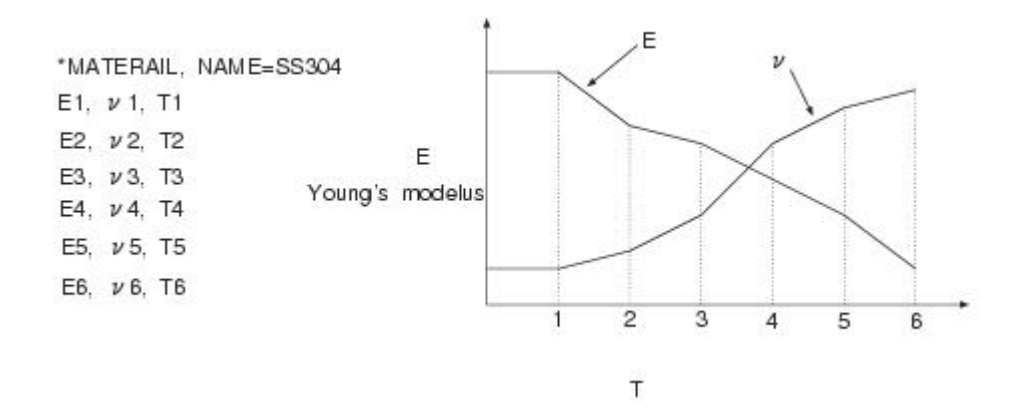

b)塑性の定義例硬化挙動の」定義 全ひずみではなく塑性歪みを用いるので 弾性歪みの分を差し引いて下さい 注意して下さい。

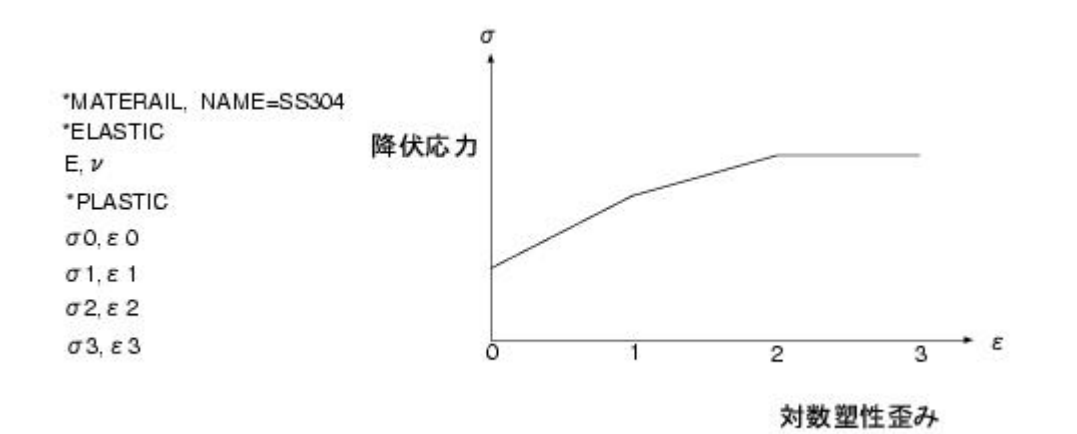

c)温度に依存する塑性の定義例

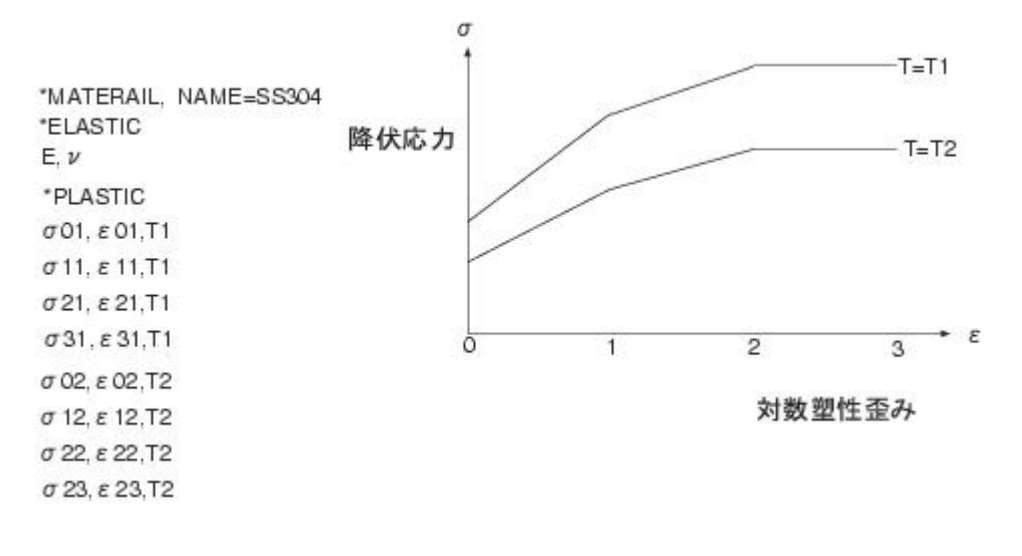

### 材料座標系

\*ORIENTATIONを使用して定義します。 (使用例)

\*ORIENTATION, NAME-ORI, SYSTEM-R<br>0.866, 0.5, 0.0, -0.5, 0.866, 0.0<br>\*SOLID SECTION, ORIENTATION-ORI

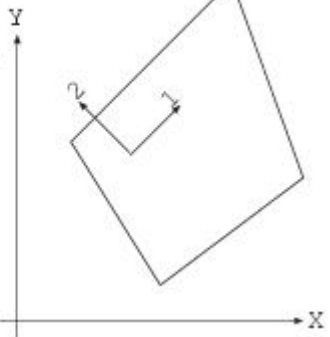

材料の異方性軸を定義できます。 •

応力および歪みの出力方向が定義できます。 •

大変形解析の場合、\*ORIENTATIONは材料とともに回転します。 •

以下に、主なデータを示します。

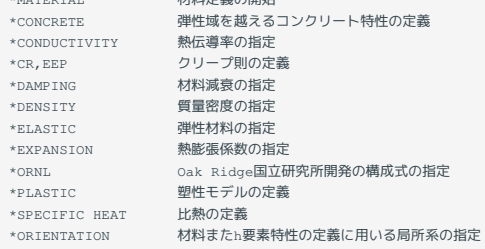

 $\begin{array}{rcl} \text{if} & \text{if} & \text$ 

### 6 境界条件(17 18行目)

以下に、主なデータを示します。

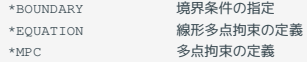

\*BOUNDARYでは、境界条件の値がゼロの場合のみ指定できます。 ゼロ以外の値は履歴定義データで与えます。 また、上記例のbeam-sでは使用し ていませんが、使用頻度の高いコマンドを以下に記述します。

### 7 接触表面の定義

接触表面を定義することもできます。 以下に、主なデータを示します。

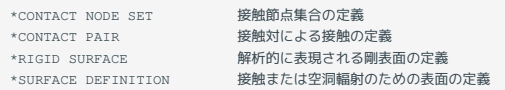

#### 8 その他のモデルデータ

以下に、主なデータを示します。

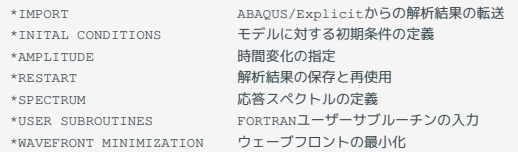

なお、\*AMPLITUDEを使用すると時間変化曲線で荷重を定義できるので便利です。

### **5.1.2.3. 履歴定義データの作成方法**

履歴データは、\*STEPと\*ENDSTEPで区切られています。 各STEP毎に、解析プロシージャと荷重の定義と出力の定義に分かれています。 \*STEPオ プションの次に、必ず解析プロシージャを指定する必要があります。

beam-s.inp 2

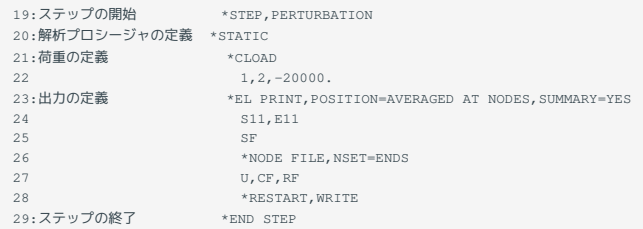

### 1 履歴定義のオプション 19,29行目

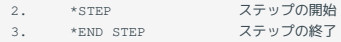

\*STEPでPERTURBATIONオプションが指定されている場合は、線形摂動計算を行います。 また、PERTURBATIONがない場合は、なんらかの非線形 解析を行うものとABAQUSは認識します。

### 2解析プロシージャの定義 20行目 以下のプロシージャは、常に線形摂動となるプロシージャです。

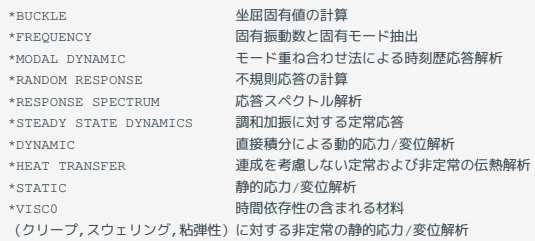

### 3 荷重の定義(21 22行目) 以下に、主なデータを示します。

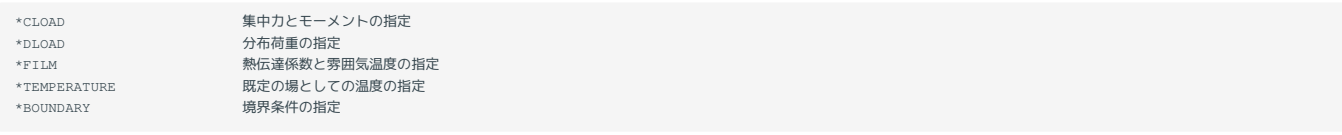

### なお、\*BOUNDARYで、強制変位を与えることができます。

### 4 出力の定義 23 27行目 以下に、主なデータを示します。

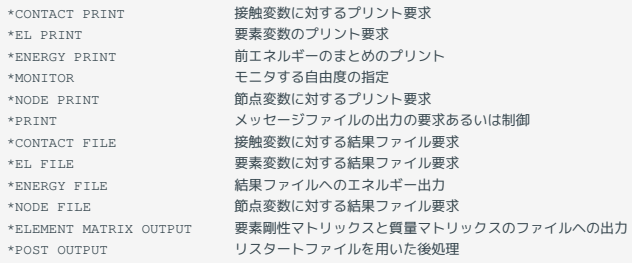

### 5 解析の制御

### 以下に、主なデータを示します。

\*CONTROLS 解析の制御法の設定

### 5.1.3. リスタートデータの作成方法

リスタートデータの作成方法について、説明します。 以下に、サンプルを示します。

#### frameresponsespect\_freg.inp

1 \*HEADING

- 2 RESPONSE SPECTRUM FOR 3-D BUILDING 3-1-16-2 3 \*RESTART,READ,STEP=1,INC=1,WRITE,FREQUENCY=0 4 \*ELSET,ELSET=SMALL
- 
- 
- 5 1,9,104,112,116,148,152,160,172,176 6 \*\* INPUT FILE SPECTRUM.ACC IS GENERATED BY THE PROGRAM 3-1-16-A
- 7 \*SPECTRUM,TYPE=ACCELERATION,INPUT=SPECTRUM.ACC,NAME=SPEC
- \*STEP
- 
- 9 \*RESPONSE SPECTRUM,SUM=ABS,COMP=ALGEBRAIC 10 SPEC,1.,O.,0.,1. 11 \*MODAL DAMPING,MODAL=DIRECT
- 

12 1,30, 0.02 (以下 省略)

- 1行目の*HEADING*は、如何なる時も必須です。リスタートデータなので、モデルを定義するためのデータは不要です。 *3*行目のRESTART,READオ プションを指定することで、リスタート・ファイルを読み込みます。但し、ユーザルーチンはリスタートファイルには書き込まれませんので、 毎回定義する必要があります。
- あとは、8行目からの履歴を定義するためのデータを作成すれば良いことになります。 •
- リスタートファイルのルールについて •
- リスタートファイルに新しい情報を付加することはできません。 •
- ABAQUSは常に古いリスタートファイルから読みこみ、新しいファイルに書き込みます。 •
- 複数のリスタートから成る解析では、リスタートファイルが複数存在します。 •
- ・結果ファイルは、リスタート時に新しい情報が付加されます デフォルト
- 未完了のランからリスタートする場合、ABAQUSは新しいステップを実行する前に元のランを終了させようとします。 •
- 完了したステップの最終点からリスタートする時は、ENDSTEPパラメータは不要です。 •
- 前のランで定義された出力要求や荷重条件は、修正されない限り新しいステップでも有効です。 •

### 5.1.4. ユーザサブルーチンの作成方法

ユーザサブルーチンは、FORTRANのサブルーチンを記述したソースファイルを実行コマンドで指定して、モデルに組み込みます。 注意点としては、下記の3点あります。

- 全てのユーザサブルーチンでは、4行目にあるINCLUDE文を引数のリストの直後に使用することに注意して下さい。 •
- COMMONブロックの名前は、ABAQUSが使用していない'K'で始まる名前を使用するとよいでしょう。 •
- ユーザサブルーチン内でファイルを使用する場合は、ABAQUSで使用していない機番を使用して下さい。 •

#### ユーザサブルーチン 先頭

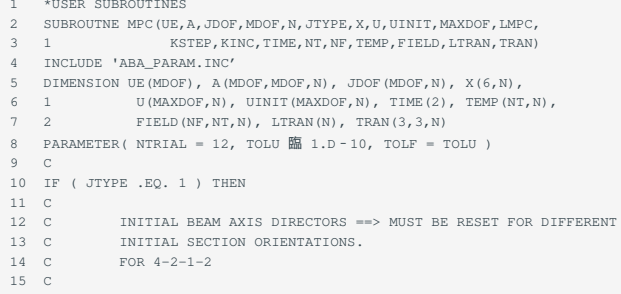

#### 主なユーザルーチンを以下に示します。

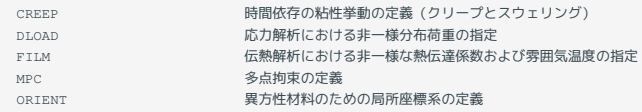

使用できるユーザサブルーチン及び詳細は、Analysis Users Manual を読んで下さい。 なお、V6.1-1から\*USER SUBROUTINEというキーワードは廃止になりました。 そのため、ユーザルーチンを入力ファイル .inp の中に設定することはできなくなりました。

### 5.1.5. ABAQUS/Explicitの計算結果取り込み方法

ABAQUS/ExplicitからABAQUS/Standard解析への結果を転送する機能には、制限が存在します。 Analysis User's Manualを読んでから使用して下さ い。 データは、3行目、5行目にある\*IMPORTオプションを使用することで取り込み可能になります(詳細は、Analysis User'sを読んで下さい。)

#### deepdrawbox\_exp\_form.inp 先頭

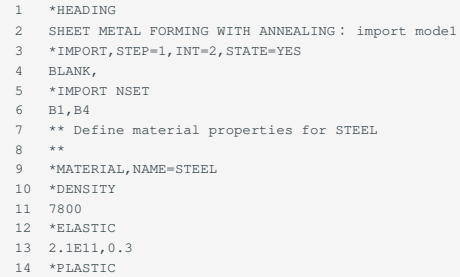

### <span id="page-33-0"></span>5.2. 実行方法

よく使用するコマンドを下記に示します。

#### 5.2.1. 通常の実行コマンド

通常のabaqusコマンドは、analysisオプションがデフォルトで設定されているので、指定する必要はありません。

\$ abaqus job=入力ファイル名 [args]

### 5.2.2. リスタート時の実行コマンド

\$ abaqus job=入力ファイル名 [args] oldjob=リスタートファイル名 [args]

ABAQUS/Explicitの結果を使用して、ABAQUS/Standardを実行する時も上記コマンドで実行します。 その時、入力ファイルは、ABAQUS/Standard の入力ファイルとなり、リスタートファイル名は、ABAQUS/Explicitのリスタートファイル名となります。

### 5.2.3. データチェックのみの実行コマンド

\$ abaqus datacheck job=入力ファイル名 [args]

datacheckオプションを指定している時は、analysisオプションの指定はできません。

### 5.2.4. 解析の継続実行コマンド

\$ abaqus continue job=入力ファイル名 [args]

continueオプションを指定している時は、analysisオプションの指定はできません。

### 5.2.5. ウェーブフロント法の指定コマンド

\$ abaqus job=入力ファイル名 [args] solver=wavefront

### 5.2.6. 旧バージョンの入力データを現行バージョンに変換するコマンド

\$ abaqus upgrade job=入力ファイル名 [args]

### 5.2.7. ABAQUSの例題の入力ファイルを取り出すコマンド

\$ abaqus fetch job=入力ファイル名 [args]

5.2.8. 解析実行時に使用できるオプション

user •

解析に使用するユーザサブルーチンのFORTRANソースファイルまたはオブジェクトファイルの名前を指定して使います。 ファイル拡張子がない場 合FORTRANソースファイルが仮定されます。

oldjob •

リスタートや後処理のジョブで読み込む実行済みファイル名をインポートしたいときに、ファイル名を指定して使います。 パスやファイルの拡張 子は指定してはいけないようになっています。

• memory

入力ファイルの前処理段階とAbaqus/Standard解析過程で割り当て可能な物理メモリの最大メモリ量または最大比率です。 例えば、次のように指定 します。

 $$$  abaqus job=Job-name memory="1gb"

他にもいろいろあります。

詳しい使用例が、ABAQUS AnalysisUser's Manualに記載されているので、よく読んで下さい。 また「abaqushelp」コマンドを実行することで、 abaqusコマンドの使用法が出力されます。

### <span id="page-34-0"></span>5.3. データのチェック

ABAQUSには、データチェックのみを行える機能が用意されています。 解析実行前にデータチェックを行うことができ、作成されたデータベース ファイルを使用してABAQUS/CAEを起動して、形状や境界条件を画面上で確認することもできます。 プリプロセッサを使用せずにデータを作成ま たは修正した時、大規模モデルの解析をする時などには、是非使用することをお勧めします。

#### <span id="page-34-1"></span>5.3.1. BATCH/Preによる確認

### **5.3.1.1. 実行方法**

vi等で下記のファイルをユーザディレクトリ等に作成してください。

#### beam-s.inp

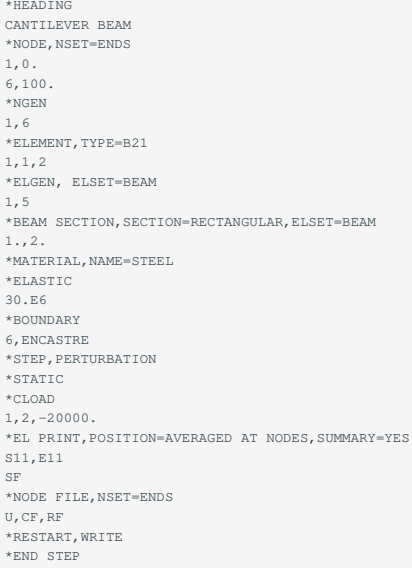

### 以下のコマンドを実行します。

\$ abaqus datacheck job=beam-s memory=1gb

### この場合は、「beam-s.log」というファイルが生成され、開くと次のようになっています。

Analysis initiated from SIMULIA established products Abaqus JOB beam-s Abaqus 3DEXPERIENCE R2017x Successfully checked out QFT/30 from DSLS server lice0 Successfully checked out QXT/30 from DSLS server lice0 Abaqus License Manager checked out the following licenses: Abaqus/Foundation checked out 30 tokens from DSLS server lice0. <411 out of 500 licenses remain available>. Begin Analysis Input File Processor Wed 20 Sep 2017 09:32:10 AM JST Run pre << (a) Wed 20 Sep 2017 09:32:11 AM JST Abaqus Error: Analysis Input File Processor exited with an error. << (b) Begin MFS->SFS and SIM cleanup Wed 20 Sep 2017 09:32:11 AM JST Run SMASimUtility Wed 20 Sep 2017 09:32:11 AM JST End MFS->SFS and SIM cleanup Abaqus/Analysis exited with errors

#### **5.3.1.2. エラーの確認**

[BATCH/Pre](#page-34-1)による確認の枠線内の(a)でpre.exeが起動していることが分かります。 これが、ABAQUS/Standardの前に起動するデータ・チェックプロ グラム BATCH/Pre です。 その枠内の(b)で入力にエラーがあるのがわかります。結果ファイル .dat を見てみましょう。 最後の方に、下記のメッセージが出力されます。

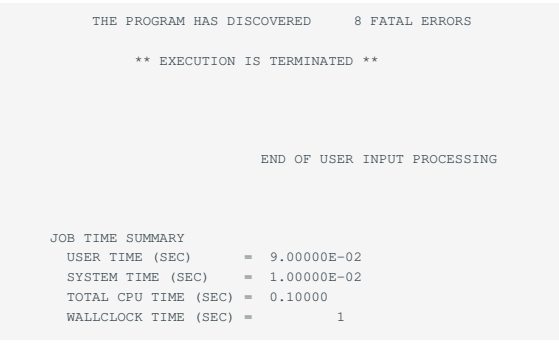

これは、FATAL ERRORが8個あることを示しています。 次に、実際の"\*\*\*\ERROR"を検索します。

```
 OPTIONS BEING PROCESSED
  ***************************
 *HEADING
         CANTILEVER BEAM
  *NODE,NSET=ENDS
  *NGEN
 *ELEMENT,TYPE=B21
  *ELGEN, ELSET=BEAM
 *MATERIAL,NAME=STEEL
 *ELASTIC
 *BOUNDARY
 *BEAM SECTION,SECTION=RECTANGULAR,ELSET=BEAM
***ERROR: PARAMETER MATERIAL IS REQUIRED << (c)
LINE IMAGE: *BEAM SECTION,SECTION=RECTANGULAR,ELSET=BEAM
***ERROR: ELEMENT 1 IS MISSING A BEAM SECTION DEFINITION; CHECK ELEMENT SET
          AND ELEMENT DEFINITIONS
***ERROR: ELEMENT 2 IS MISSING A BEAM SECTION DEFINITION; CHECK ELEMENT SET
          AND ELEMENT DEFINITIONS
***ERROR: ELEMENT 3 IS MISSING A BEAM SECTION DEFINITION; CHECK ELEMENT SET
          AND ELEMENT DEFINITIONS
***ERROR: ELEMENT 4 IS MISSING A BEAM SECTION DEFINITION; CHECK ELEMENT SET
          AND ELEMENT DEFINITIONS
***ERROR: ELEMENT 5 IS MISSING A BEAM SECTION DEFINITION; CHECK ELEMENT SET
          AND ELEMENT DEFINITIONS
***ERROR: 5 elements have missing property definitions. The elements have been
          identified in element set ErrElemMissingSection.
 *STEP,PERTURBATION
  *STEP,PERTURBATION
 *STEP,PERTURBATION
```
 \*STATIC \*EL PRINT,POSITION=AVERAGED AT NODES,SUMMARY=YES \*\*\*WARNING: OUTPUT REQUEST S11 IS NOT AVAILABLE FOR ELEMENT TYPE B21

\*\*\*WARNING: OUTPUT REQUEST E11 IS NOT AVAILABLE FOR ELEMENT TYPE B21

#### (c)にあるように\*BEAMセクションにパラメータMATERIALが定義されていないためのエラーである事が分かります。 以下の修正を行います。

### (修正前) \*BEAM SECTION,SECTION=RECTANGULAR,ELSET=BEAM

(修正後) \*BEAM SECTION,SECTION=RECTANGULAR,ELSET=BEAM,MATERIAL=STEEL

修正して「abaqus datacheck job=beam-s」を再度実行します。今度は、エラーメッセージがなくなります。 修正後のbeam-s.log

#### Analysis initiated from SIMULIA established products Abaqus JOB beam-s Abaqus 3DEXPERIENCE R2017x Successfully checked out QFT/30 from DSLS server lice0 Successfully checked out QXT/30 from DSLS server remote Abaqus License Manager checked out the following licenses: Abaqus/Foundation checked out 30 tokens from DSLS server remote. <276 out of 500 licenses remain available>. Begin Analysis Input File Processor Wed 20 Sep 2017 09:36:18 AM JST Run pre Wed 20 Sep 2017 09:36:19 AM JST End Analysis Input File Processor Begin Abaqus/Standard Datacheck Begin Abaqus/Standard Analysis Wed 20 Sep 2017 09:36:19 AM JST Run standard Wed 20 Sep 2017 09:36:21 AM JST End Abaqus/Standard Analysis Begin MFS->SFS and SIM cl Wed 20 Sep 2017 09:36:21 AM JST Run SMASimUtility Wed 20 Sep 2017 09:36:21 AM JST End MFS->SFS and SIM cleanup Abaqus JOB beam-s COMPLETED

### **5.3.1.3. 継続実行方法**

BATCH/Preで作成されたリスタート・ファイル(.023,.mdl,.stt,.prt,.odb)が作成されている場合は、それを使用して、ABAQUS/Standardの計算を継続 させる事ができます。 abaqusにcontinueのオプションをつけて実行します。

\$ abaqus continue job=beam-s memory=1gb

### 「beam-s.log」というファイルが生成され、開くと次のようになっています。

Analysis initiated from SIMULIA established products Abaqus JOB beam-s Abaqus 3DEXPERIENCE R2017x Successfully checked out QFT/30 from DSLS server lice0 Successfully checked out QXT/30 from DSLS server remote Abaqus License Manager checked out the following licenses: Abaqus/Foundation checked out 30 tokens from DSLS server remote. <470 out of 500 licenses remain available>. Begin Analysis Input File Processor Wed 20 Sep 2017 09:45:24 AM JST Run pre Wed 20 Sep 2017 09:45:25 AM JST End Analysis Input File Processor Begin Abaqus/Standard Analysis Wed 20 Sep 2017 09:45:25 AM JST Run standard << (d) Wed 20 Sep 2017 09:45:27 AM JST End Abaqus/Standard Analysis Begin MFS->SFS and SIM cleanu Wed 20 Sep 2017 09:45:27 AM JST Run SMASimUtility Wed 20 Sep 2017 09:45:27 AM JST End MFS->SFS and SIM cleanup Abaqus JOB beam-s COMPLETED

(d)にあるようにstandardから処理が再開されます。

5.3.2. その他のチェック方法

**5.3.2.1. ポストプロセッサによる形状チェック**

ABAQUS/CAEによる形状チェック •

BATCH/Preが終了すると、データベースファイルが作成されます。 このデータベースファイルを使用してABAQUS/CAE(Viewer)を実行すれば、形 状データをグラフィックスに表示させることができます。

**5.3.2.2. .msgファイルの確認**

.msgファイルには、以下の情報が書き出されます。

全ての収束制御情報 •

\*CONTROLSで修正した場合は、その情報が出力されます。

収束計算の詳細 •

- ソルバーからのメッセージ •
- ・数値上の特異性 numrical singularities
- ・零ピポット zeropivots
- ・負の固有値数

トラブルを解決する為に有用な情報-最大残差が生じた位置-過大な変形が生じた位置-接触状態が変化した位置 •

.msgファイルの最後の方にメッセージが出力されます。 メッセージの要約情報が表示されます。 ワーニングメッセージやエラーメッセージの要約 情報が表示されます。

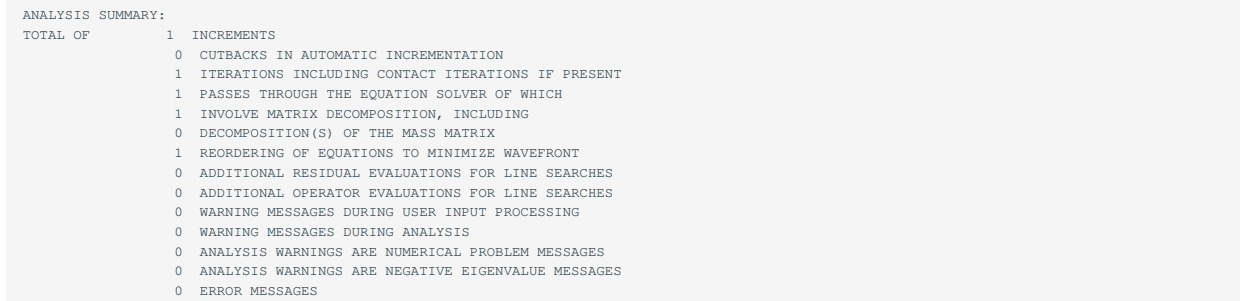

### 5.3.3. 使用容量の目安値確認

BATCH/Preを実行した後に作成される\*.datで、もう少し内容をみてみましょう。 出力の最後の方に、ABAQUS/Standardで使用されるディスクやメ モリの目安が表示されます。

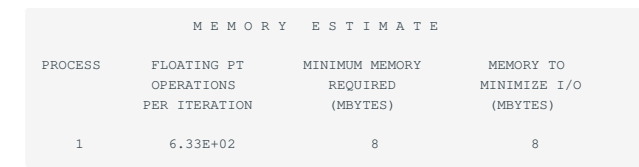

この数値を基に、自分のディスク容量に余裕があるか確認して下さい。

### <span id="page-37-0"></span>5.4. 線形計算例

### 5.4.1. 静解析

単純な例として片持ち梁(cantilever beam)の例題を考えます。

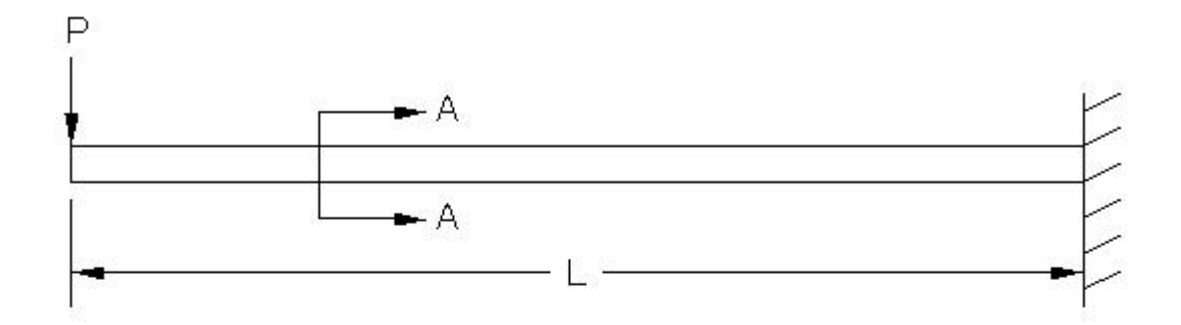

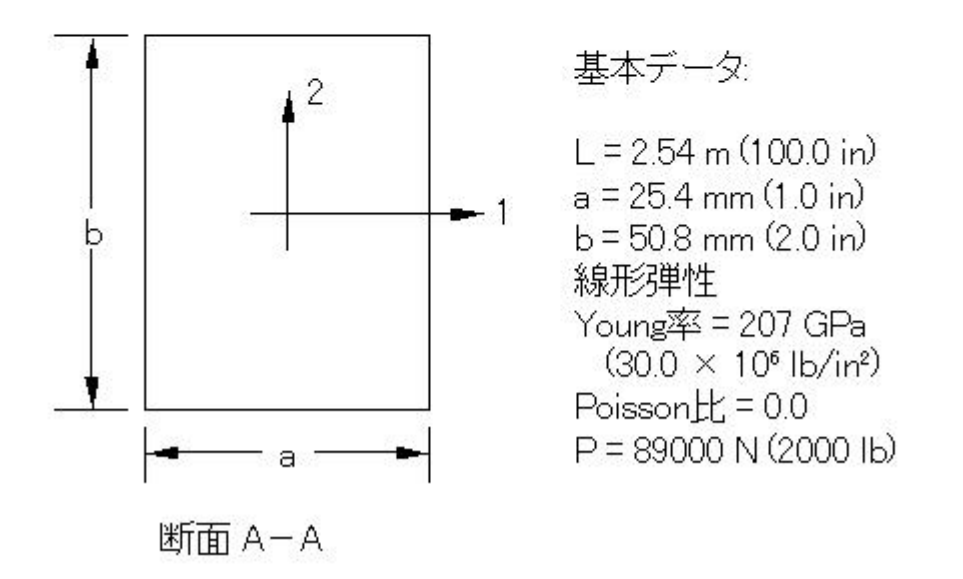

### beam-s.inp

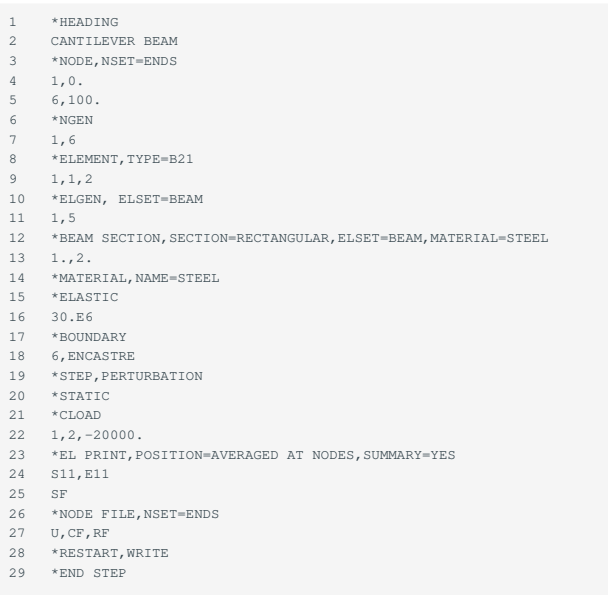

### viなどで上記サンプルを自分のディレクトリ作成してください。 実行方法を以下に示します。

\$ abaqus job=beam-s memory=1gb

ジョブが終了したら、beam-s.datやbeam-s.msgファイルにエラーやワーニングメッセージがないか確認して下さい。 自分のディレクトリにbeams.staというステータス・ファイルができているはずです。エディタ vi等 でファイルをみて下さい。

```
beam-s.sta
Abaqus/Standard 3DEXPERIENCE R2017x DATE 20-Sep-2017 TIME 09:13:19
SUMMARY OF JOB INFORMATION:<br>STEP INC ATT SEVERE EQUIL TOTAL TOTAL STEP INC OF DOF IF<br>DISCON ITERS TIME/ TIME/LPF TIME/LPF MONITOR RIKS
ITERS FREQ<br>1 1 1 0 1 1 0.00 2.22e-16 2.220e-16
  THE ANALYSIS HAS COMPLETED SUCCESSFULLY
```
PERTURBATIONオプションを指定しているので、STEPもINCも1です。

### <span id="page-39-0"></span>5.5. 非線形計算例

### 5.5.1. 大変形問題

#### beam-n.inp

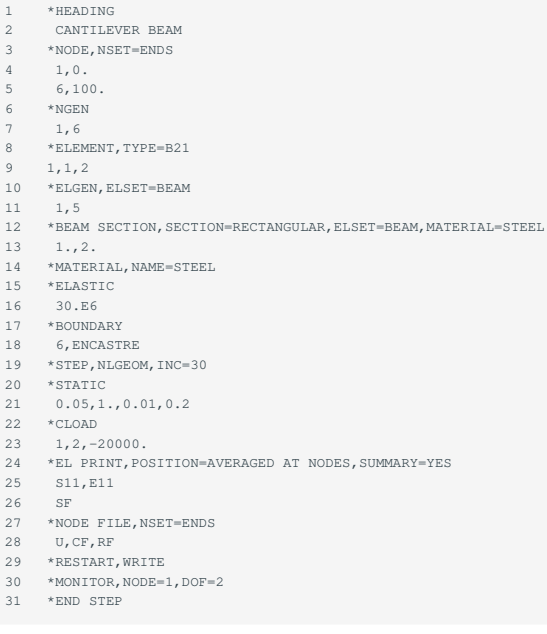

大変形解析を行うために、19行目の\*STEPオプションにNLGEOMパラメータを追加し、ステップ内をいくつかのインクリメント(インクリメント数 の上限値:30)に分けるために21行目\*STATICオプションに、インクリメント開始時の試行時間増分(0.0.5)、ステップの時間幅(1.0)、最小時間増分 (0.0.1)、最大時間増分(0.2)を与えてます。 幾何学非線形性を考慮した片持ち梁の入力データは、これらの値を除いて、線形問題で上述したものと 同一になります。

#### 実行方法を以下に示します。

\$ abaqus job=beam-n memory=1gb

### 計算終了後、「beam-n.log」を確認すると次のようになっています。

Analysis initiated from SIMULIA established products Abaqus JOB beam-n Abaqus 3DEXPERIENCE R2017x Successfully checked out QSD/50 from DSLS server remote Successfully checked out QXT/50 from DSLS server t3ldap1 Abaqus License Manager checked out the following licenses: Abaqus/Standard checked out 50 tokens from DSLS server t3ldap1. <450 out of 500 licenses remain available>. Begin Analysis Input File Processor Wed 20 Sep 2017 09:21:42 AM JST Run pre Wed 20 Sep 2017 09:21:43 AM JST End Analysis Input File Processor Begin Abaqus/Standard Analysis

Wed 20 Sep 2017 09:21:43 AM JST Run standard Wed 20 Sep 2017 09:21:45 AM JST End Abaqus/Standard Analysis Begin MFS->SFS and SIM cleanup Wed 20 Sep 2017 09:21:45 AM JST Run SMASimUtility Wed 20 Sep 2017 09:21:45 AM JST End MFS->SFS and SIM cleanup Abaqus JOB beam-n COMPLETED

ジョブが終了したら、beam-n.datやbeam-n.msgファイルにエラーやワーニングメッセージがないか確認して下さい。 次頁に、beam-n.staの内容を示します。

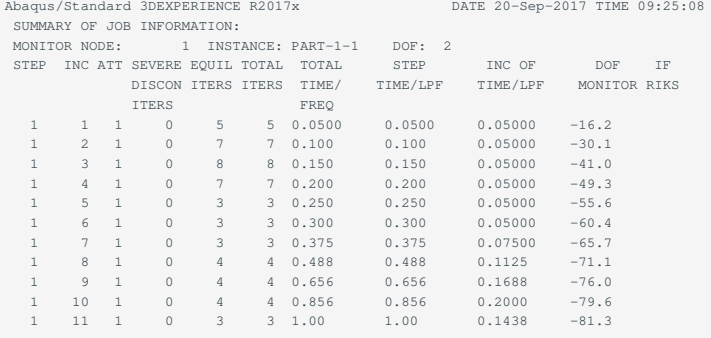

THE ANALYSIS HAS COMPLETED SUCCESSFULLY

解析がどのように進行したかが簡単に出力されます。

増分計算がうまくいった後に1行出力されます。 •

\*MONITORコマンドで指定された変数を出力することができます。 •

上記例では、節点番号1の自由度番号2の指定 beam-n.inpの30行目参照)以下に、\*.msgファイルの内容を示します。

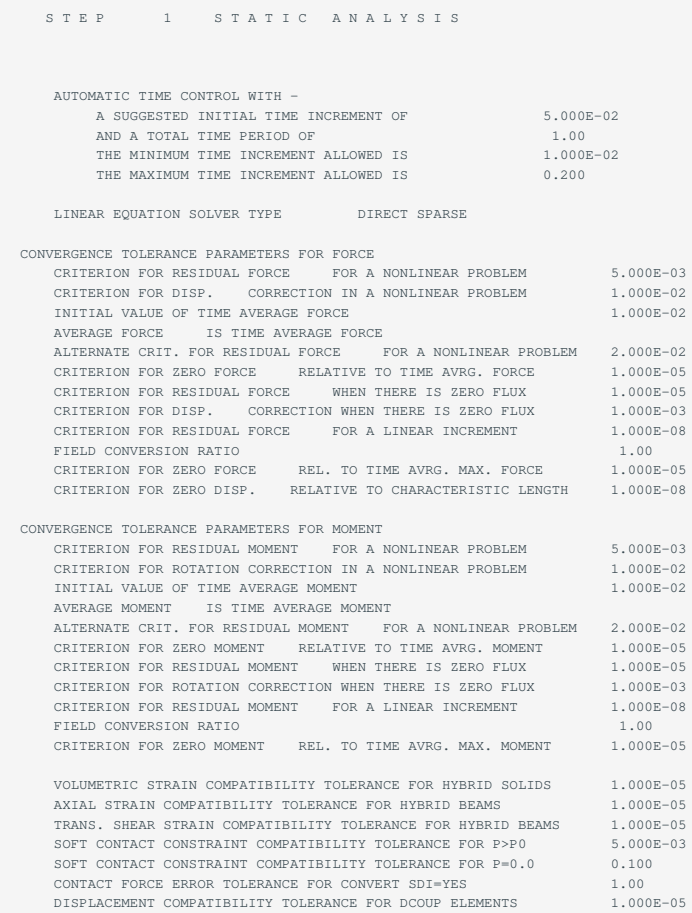

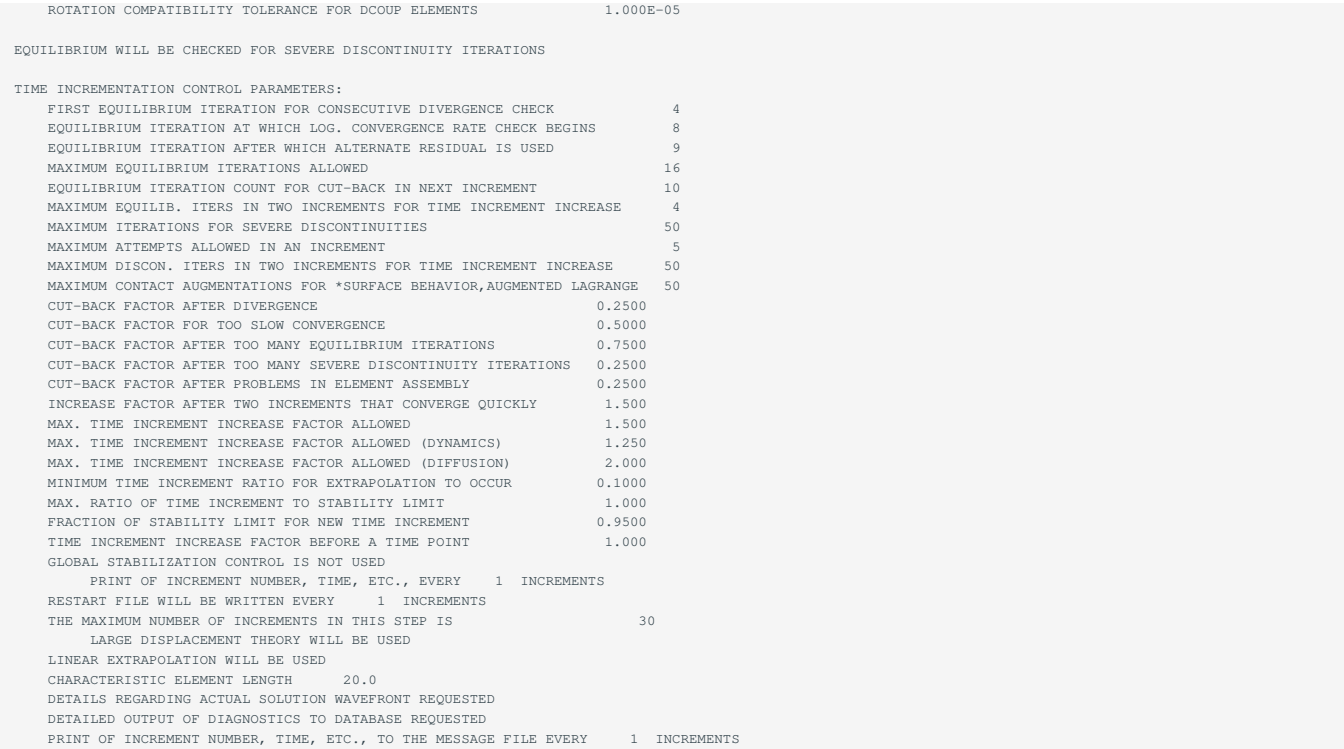

自動増分機能を使用すると、 $\Delta t_{\rm new} = 1.5\Delta t_{\rm old}$ になっていくので注意して下さい。

# <span id="page-42-0"></span>6. ABAQUS/Explicit概要

ABAQUS/Explicitは、有限要素法による陽解法動解析プログラムです。 陽解法は、動解析の手法で、もともとは自動車の衝突問題に代表される様 な、高速衝突問題をモデル化する為に開発されたものです。 特に接触/摩擦が多く存在する不連続な問題の解析にすぐれています。 また、準静解析 (速度の遅い問題として取り扱う)も行なうことができますが、工学的判断が必要となります。 ABAQUS/Standard(陰解法)とは異なり、小さな時間増 分を数多く用いて解析します。 マニュアルを精読して理論について良く調べておく必要があります。また、研究に関連する文献なども良く調べて 利用して下さい。

入力のシンタックスと規則はABAQUS/Standardと同じです。 本書もそれを踏まえて、ABAQUS/Standardと重複する箇所は省略して記述していま す。 ABAQUS/Explicitは、ABAQUS/Standardと違って計算結果はプリント・ファイルには書き出されません。 ABAQUS/CAEのViewer機能を使用し てグラフィカルに見るか、自分で結果ファイルから数値を取り出すプログラムを作成する必要があります。 本章及び次章では、これらについてふ れますが、ABAQUS/Explicitのファイルの流れを良く理解しておく必要があります。

### <span id="page-42-1"></span>6.1. 特徴

有限要素法のよる陽解法動解析プログラムです。 •

- 入力データのシンタックスと規則はABAQUS/Standardと同じです。 •
- 陽解法による動解析プロシージャは、大規模なモデルや非常に不連続な現象の解析に対して効率的です。 •
- 全ての解析に対して、整合のとれた大変形理論を用いています。 •
- 非常に一般的な接触条件を定義することができます。 •
- 解析実行中でもポスト処理が行なえます。 •

### <span id="page-42-2"></span>6.2. 解析タイプ

以下に示す2つのプロシージャがあります。

陽解法による動解析 •

時刻歴応答を得る為に、運動方程式に対して陽的時間積分を用います。

焼き戻し(almeal) •

全ての応力、歪み、状態変数、それに速度を零に再設定するプロシージャです。

### <span id="page-42-3"></span>6.3. 要素ライブラリ

主な要素ライブラリ

ソリッド(連続体):2次元、軸対称、3次元での1次(線形)補間要素が使用できます。 •

シェル:軸対称と一般のシェル形状の両方を含みます。 •

膜:膜としての強度は持っているが、曲げ剛性は持っていない空間中の薄い膜を表す為に使用します。 •

梁(はり):曲げと伸びの両方を考慮します。 •

トラス:2次元、3次元において、軸力のみを伝達します。 •

特殊な要素:集中質量・回転慣性・スプリング・ダッシュポット・静水圧流体が扱えます。 •

剛体要素:2次元、3次元において、剛体をモデル化する為に使用します。 •

### <span id="page-43-0"></span>6.4. 材料ライブラリ

- 主な材料ライブラリ
- 一般的な特性:減衰・密度 •
- 熱的特性:比熱 •
- 弾性モデル:線形弾性・超弾性・超弾性フォーム・粘弾性 •
- 塑性モデル:金属塑性・多孔質塑性モデル・拡張Drucker-Pragerモデル・Drucker-Prager/Capモデル・可壊発泡塑性・速度依存性降伏・異方性降伏 •
- ユーザ定義材料:ユーザサブルーチンを用いて定義することができます。 •

### <span id="page-43-1"></span>6.5. データ上の注意

6.5.1. ABAQUS/Explicitのファイルについて

- ファイルの内容がABAQUS/Standardとは異なります。 •
- (.dat)ファイルには、計算結果は書き込まれません。 •
- 結果ファイルおよび選択結果ファイルについて •
- \*FILEオプションおよび\*HISTORYオプションを指定して、出力したい変数を指定すると、選択結果ファイル(.sel)に書き込まれます。 •
- \*HISTORYオプションで指定した変数は、結果ファイルにはコンバートできません。 •
- \*FILEOUTPUT、\*HISTORYOUTPUTオプションは、1つのステップで1回だけしか指定できません。 •
- ステータス・ファイル(.sta)とは違うので注意して下さい。 •
- データベースファイルについて •
- データベースファイルは、ABAQUS/CAEのViewer機能を使用する時に必要になります。 •
- \*OUTPUT、FIELDおよび\*OUTPUT、HISTORYが指定された場合出力されます。指定がないと、何も出力されません。 •
- 計算ステップが進むと、ファイルサイズが膨大になるので、出力は制御して下さい。 •
- 計算ステップが進むと、ファイルが膨大になりますので必要な出力項目を注意して選ばないと、ファイルが非常に大きくなる可能性がありま す。
- 結果の出力は、出力時刻に到達したインクリメントの最終時点で行なわれれるので、出力間隔は必ずしも同じにはなりません。 •
- 正確な時間問隔で出力したい場合には、\*FILEOUTPUTオプション、\*HISTORYOUTPUTオプション、\*RESTARTオプションなどで、 TIMEMARKS=YESを指定して下さい。

### 6.5.2. Δtと要素寸法について

- 時間増分の大きさは、最小要素の寸法に依存します(要素の寸法が安定時間を決定します)。 •
- モデルのあまり重要でない部分によって決定されないように注意する必要があります。 •
- 極端に要素寸法が小さい場合には、エラーが出力され解析できない場合があります。 •

### 6.5.3. 時間増分と安定性について

- 陽解法では、安定限界により決められた小さい時間増分を常に用いる必要があります。 •
- ・陽解法では、中央差分オペレータが条件付き安定である為に、多数の小さな増分を用いて時間積分を行なっています。これは、時間増分が臨界 あるいは安定時間増分よりも小さい場合に意味があることを示しています。
- 安定限界は、系の最高次の固有円振動数 $\omega_{\max}$ と、このモードに関する臨界減衰比 $\xi$ により与えられます。

$$
\Delta t \geqslant \frac{2}{\omega_{\max}}\left(\sqrt{(1+\xi^2)}-\xi\right)
$$

要素の最高次のモードに対する減衰比は、下式で与えられます。

$$
\xi = b_1 - b_2^2 \cdot \frac{L_e}{C_d} \min(0,\epsilon_{\mathrm{vol}})
$$

 $b_1$ (default=0.06),  $b_2$ (default=1.2): 減衰係数(材料定数ではない)

 $\epsilon_{vol}$ :体積歪み速度

減衰は、安定時間増分を減少させます。減衰には、以下の2タイプが使用できます。

タイプ1.体積粘性減衰(BulkViscosityDamping)(履歴定義データで指定) •

体積粘性には、線形体積粘性と2次体積粘性の2つがあります。

$$
p_1=b_1\cdot \rho\cdot c_d\cdot L_e\cdot \epsilon_{\mathrm{vol}}
$$

1\*BULKVISCOSITYオプションρ:現時点での材料密度 $c_d$ :現時点での体積波の速度L $_e$  :要素特性長さ 線形体積粘性は、要素の細大周波数での振動(ringing)を静める為に含まれています。 全ての連続体要素(平面応力は除く)は、下式のような2次体積粘性圧力を含んでいます。

 $p_2=\rho(b_1L_e)^2|\epsilon_{\mathrm{vol}}|\min(0,\epsilon_{\mathrm{vol}})$ 

2次体積粘性は、体積歪み速度が圧縮の場合にのみ適用されます。

タイプ2.材料減衰(MaterialDamping)(モデル定義データで指定) •

材料減衰は、粘性によるエネルギーの散逸源を持っていない材料に対して用意されています。

ABAQUS/Explicitは、質量比例減衰と剛性比例減衰が扱えます。

レーリー(Rayleigh)減衰係数( $\alpha_R$ )は·質量行列に比例する減衰を定義します。

剛性比例減衰は、減衰応力(dampingstress) $\sigma_d$ を生成します。下式を参照して下さい。

低次の振動を減衰させる為には、一般に質量比例減衰を使用します(質量比例減衰は、安定時間増分に対して殆んど影響を与えない)。

$$
\sigma_d = \beta_R D^{el} \epsilon_{\mathrm{vol}}
$$

 $\beta_R$ :減衰定数,  $D^{el}$ :材料の弾性剛性,  $\epsilon_\mathrm{vol}$ :全歪み速度 剛性比例減衰は、-般に高次の振動を制御する為に使用します。この減衰は、安定時間増分を劇的に減少させる可能性があります。

ABAQUS/Explicitは、安定時間増分を決める為に、解析の間じゅう有限要素モデルをモニターしています。 •

- ・全体アルゴリズムは、モデルの最大周波数を予測します。
- 予測値は継続的に更新されます。 •
- 安定時間増分が急激に減少した場合は、解析を妥当な時間内で完了することができないというエラーメッセージを出力して、解析をストップし ます。これは、通常、要素が変形しすぎたことを意味します。
- 安定時間の概念を1次元問題で考えることにします。 •
- ・安定時間増分は、体積波(縦波 dilatatinalwave)がモデルを構成している各要素の中を伝播するのに要する時間の最小値と考えることができま す。

体積波の速度 $c_d$ は、下式で表せます。

$$
c_d=\sqrt{\frac{E}{\rho}}
$$

1次元の場合、Eはヤング率、ρは材料密度。

安定時間増分は、下式で表せます。

$$
\Delta t = L^e/c_d
$$

### $L^e$ は要素長さ。

 $\cdot$  $L^e$ を小さくするか、あるいは $c_d$ を大きくすると、安定時間増分は小さくなります。

要素の寸法を小さくすると、 $L_e$ は小さくなる。 材料の剛性を大きくすると、 $\,c_d$ は大きくなる。

材料の圧縮性を減じると、 は大きくなる。 c*cd*dc\_d 材料の密度を小さくすると、 は大きくなる。 c*cd*dc\_d

### 6.5.4. 拘束条件における節点座標系の設定

拘束条件における節点座標系の設定については(\*TRANSFORMオプション)全体座標系を仮定している為、拘束条件(\*MPC、\*EQUATIONオプション) では、\*TRANSFORMオプションは無視されます(ABAQUS/Standardとは異なる)。

### 6.5.5. 準静解析(速度の遅い問題)

準静解析を行なう時は、特別な考慮が必要になります。

- 本来の継続時間を用いてプロセスをモデル化するのは、計算の量からいって非現実的です。 •
- 目標は、慣性力が影響を及ぼさない最短の解析時間を用いてプロセスをモデル化することです。 •
- 解を経済的に得るには、シミュレーションにおけるプロセスの速度を人為的に上げる必要があります。 •
- プロセスの速度を上げると、静的な釣合い状態は、動的な釣合いに移行してしまいます(慣性力がより支配的になる)。 •

運動エネルギーが大きくならないように注意して下さい(大きくなった場合は、速度を遅くする等)。 •

### 6.5.6. 陽解法について

陽解法プロシージャは、対角の質量行列を使用します。 •

- 陽解法プロシージャは、陰解法(ABAQUS/Standard)のように、材料の接線剛性行列を解かないので、収束計算や誤差の許容値も必要ありませ ん。
- 陽解法プロシージャは、要素剛性行列は解きません。 •

# <span id="page-46-0"></span>7. ABAQUS/Explicit実行

# <span id="page-46-1"></span>7.1. 入力データの作成方法

### 7.1.1. データ構成

ABAQUS/Explicitのデータ構成を以下に示します(ABAQUS/Standardと構成は同じです)。

1 データの全体構成

ABAQUSの入力データは、モデルデータと履歴データから構成されています。

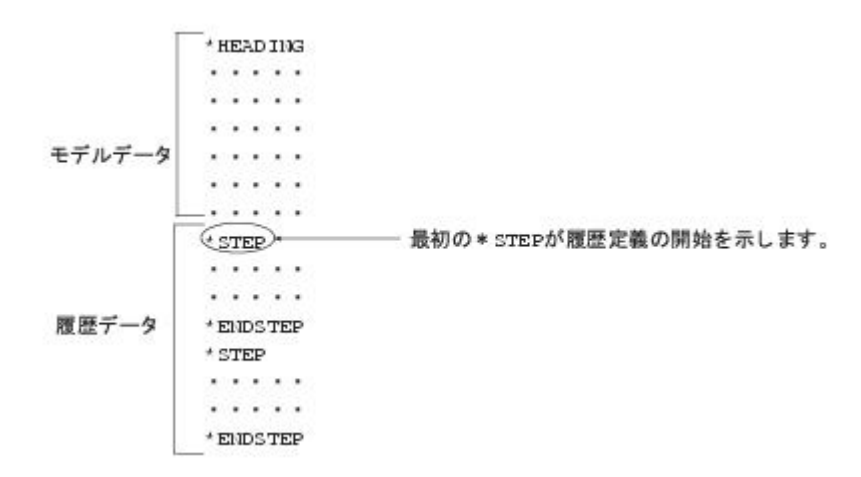

2 モデル定義データのアウトライン モデル定義データの一般的なアウトラインを以下に示します。

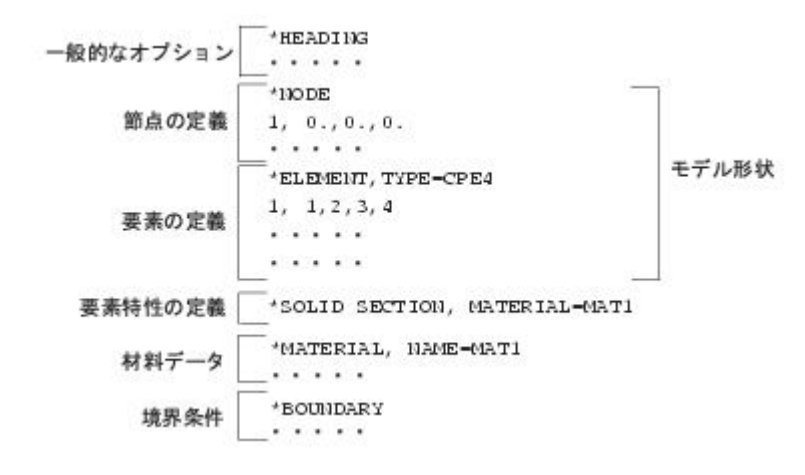

3 履歴定義データのアウトライン 履歴定義データの一般的なアウトラインを以下に示します。

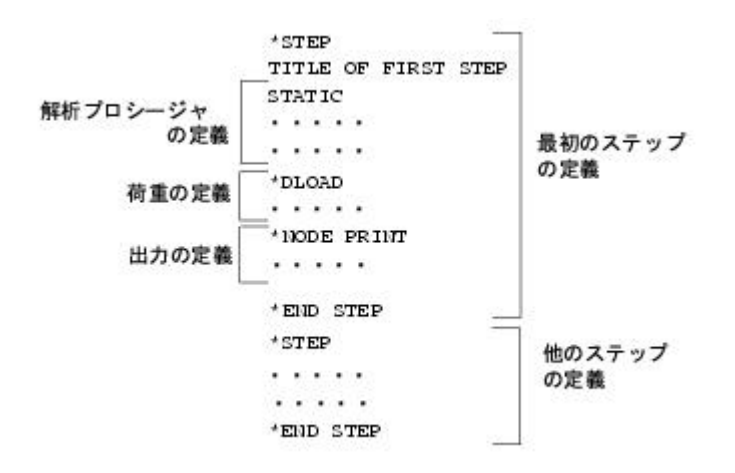

7.1.2. 一般的なデータ作成方法

**7.1.2.1. モデル定義データ作成方法**

モデル定義データの基本的な構成(*HEADING*からSTEPの前までがモデル定義データ)は、ABAQUS/Standardと同じです。 但し、以下の項目には注意して下さい。

要素ライブラリは、ABAQUS/Standardに比べて限られています。 1.

接触のデータは、ABAQUS/Standardはモデル定義データで定義しますが、ABAQUS/Explicitは、履歴データで定義します。 2.

マスターとスレーブの定義の順番がABAQUS/Standardと異なる場合があります。 3.

beamimpac1.inp(1)

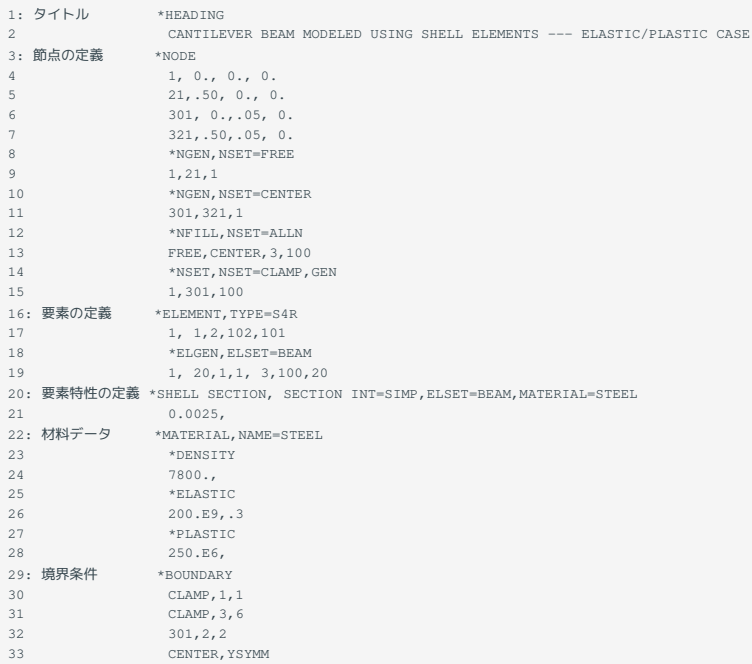

### **7.1.2.2. 履歴定義データの作成方法**

履歴定義データは、ABAQUS/Standardと同様に*STEP*からEND STEPで区切られたステップの集まりです。

#### beamimpac1.inp(2)

```
34: ステップの開始 *STEP
35: 解析プロシージャの定義 *DYNAMIC,EXPLICIT
```
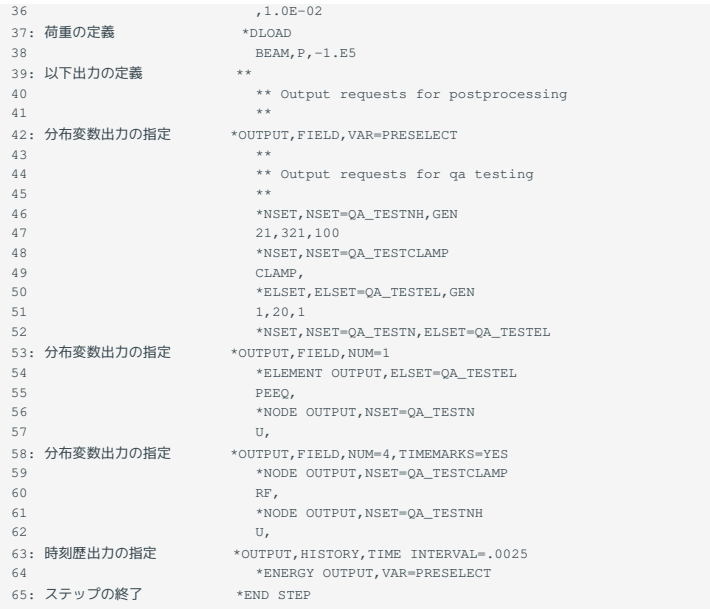

### 1 解析プロシージャの定義(36 37行目)

解析プロシージャの定義で、ABAQUS/StandardかExplicitか自動的に判断します。 •

6行目は、陽解法の動解析(DYNAMIC、EXPLICIT)プロシージャ指定コマンドです。EXPLICITを必ず指定して下さい。 •

- \*DYNAMIC、EXPLICIT、ADIABATICで断熱(ADIABATIC)解析が可能です。 •
- 37行目の第-フィールドはブランクです。 •
- 焼き戻し(ANNEALING)プロシージャも指定できます。 •

### 2 出力の定義

ここでは\*OUTPUTキーワードでデータベースファイル(.odbファイル)への出力を指定します。 各解析時刻でのモデル内の場の変数としての分布出

力と、各変数の時刻歴出力の二種類があります。 このほかに\*FILEOUTPUTキーワードで選択結果ファイル(.selファイル)に出力することができま す。

- 変数分布出力について •
- \*OUTPUT、FIELDオプションで各変数の分布出力が始まります。 •
- 節点データおよび要素データの出力のデフォルトは全節点、全要素に対して行なわれます。 •
- 節点データに対しては、節点集合NSETパラメータを指定して部分的な出力指定ができます。 •
- 要素データに対しては、要素集合ELSETパラメータを指定して部分的な出力指定ができます。 •
- VAR=PRESELECT指定でその解析プロシージャによって設定されているデフォルトの変数達が出力されます。 •
- 出力変数を個別に指定することもできます。 •
- ・上の例では、全体に対してデフォルト変数出力を指定し、さらに、一部の節点集合、要素集合に対して変位、等価塑性歪、反力などの出力を追 加しています。
- おおよその出力間隔を、NUM(ber interval)パラメータで指定しています。 正確な時間間隔で出力するのではなく、出力時刻に到達したインクリメントの直後に出力します。 正確な時間間隔で出力したい場合には、TIMEMARKS=YESを指定して下さい。
- 時刻歴出力(history output)について(40 44行目) •

\*OUTPUT、HISTORYオプションで各変数の時刻歴出力が始まります。 各種指定の方法は分布出力とほぼ同様です。マニュアルを参照してください。 ここでは最後にエネルギー関係の結果を時刻歴出力しています。

\*ENERGY OUTPUTオプションで、モデル全体あるいは指定された要素集合に対して積分されたエネルギー量が出力でき、ABAQUS/CAEのViewer • 機能を使用して時刻歴プロットが行なえます。例として主な変数を以下に示します。

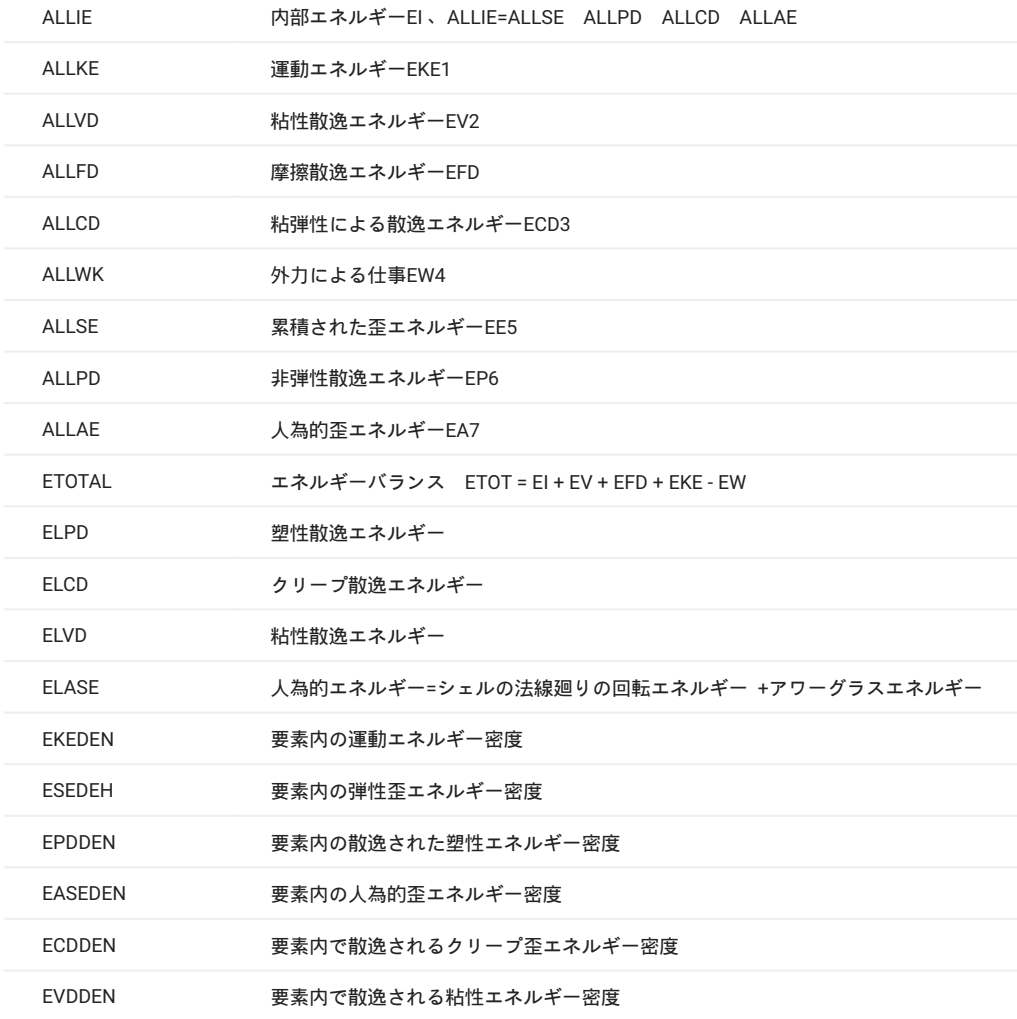

- 3 その他
	- 接触について •
	- ABAQUS/Standardとは違ってステップ毎に接触面の付加や削除が行なえます。 •
	- ABAQUS/Standardとはデータの入力が異なるところがあります。 •
	- 自動時間増分以外の方法 •

殆どの場合では、安定時間増分の計算に対してデフォルトでも適切ですが、以下のコマンドで時間増分の制御を変更できます。

\*DYNAMIC、EXPLICIT、ELEMENT BY ELEMENT •

要素に基づいた自動時間増分アルゴリズムで、個々の要素に対する安定増分時間を基にして、モデル全体の安定時間を予測します。

\*DYNAMIC、EXPLICIT、FIXED TIME INCREMENTAION •

上記の要素に基づいた安定時間増分のステップ開始時での値を用いる固定時間増分アルゴリズムです。さらに安全側の値を使用したい場合は、 SCALE FACTORパラメータにより係数を掛けることができます。

\*DYNAMIC、EXPLICIT、DIRECT USER CONTROL •

ステップに対して、ユーザにより直接指定された一定時間増分を用います。

### 7.1.3. リスタートデータの作成方法

#### pillar\_rest.inp

```
1 *HEADING
2 *RESTART, READ, STEP=1, WRITE, NUM=1<br>3 *STEP
      3 *STEP
4 *DYNAMIC, EXPLICIT
5 , 1. E-6<br>6 * END S
      *END STEP
```
#### 1 RESTART(2行目)

- READパラメータが付いた*RESTART*オプションは、STEPオプションの前に定義する必要があります。 •
- \*RESTART、READ、STEP=P、INTERVAL=Qと指定した場合は、ステップPステップのインターバルQが完了した直後から、解析を再開することを 指定します。新しいステップが開始される前に、元のランで定義されたステップPと後続の総てのステップが実行されます。
- \*RESTART、READオプションに加えて、END STEPパラメータを指定した場合は、前の解析の途中から新しいステップを開始することができま す。

END STEPパラメータは、プログラムに対して、現在のステップを終了させるように指示します。 解析の継続は、リスタートジョブで与えられた履歴データにより定義されます。

2 解析を継続するために必要なデータは、リスタートが行なわれるステップの後続のステップを定義するデータのみです。 3 ABAQUS/Explicitでは、接触のデータも定義することができます。

### <span id="page-51-0"></span>7.2. 実行方法

### 7.2.1. 実行コマンド

### **7.2.1.1. 通常の実行コマンド**

通常のabaqusコマンドはanalysisオプションがデフォルトで設定されているので、指定する必要はありません。

\$ abaqus job=入力ファイル名[args]

### **7.2.1.2. リスタート時の実行コマンド**

\$ abaqus job=入力ファイル名 [args] oldjob=リスタートファイル名 [args]

ABAQUS/Explicitの結果を使用して、ABAQUS/Standardを実行する時も上記コマンドで実行します。その時、入力ファイルは、ABAQUS/Standardの 入力ファイルとなり、リスタートファイル名は、ABAQUS/Explicitのファイル名となります。

#### **7.2.1.3. データチェックのみの実行コマンド**

\$ abaqus datacheck job=入力ファイル名 [args]

datacheckオプションを指定している時は、analysisオプションの指定はできません。

#### **7.2.1.4. 解析の継続実行コマンド**

\$ abaqus continue job=入力ファイル名 [args]

continueオプションを指定している時は、analysisオプションの指定はできません。

**7.2.1.5. トラブル時のリカバリー実行コマンド(ABAQUS/Explicitのみ)**

CPU時間やディスクスペースが足りなくなるといった予測しなかった原因でストップした場合、\*RESTART、READオプションを使用して継続できま すが、もっと便利な機能があります。

\$ abaqus recover job=入力ファイル名 [args]

これを使用すると、リスタート・ファイルに保存されている最後のステップにおける、最後の増分での状態を回復した後、元の解析を続行します。

**7.2.1.6. 解析実行時に使用できるオプション**

user •

解析に使用するユーザサブルーチンのFORTRANソースファイルまたはオブジェクトファイルの名前を指定して使います。ファイル拡張子がない場 合FORTRANソースファイルが仮定されます。

oldjob •

リスタートしたいときに、ファイル名を指定して使います。パスやファイルの拡張子は指定してはいけないようになっています。

• memory

解析入力データ処理に割り当てが可能なメモリの最大量を指定するオプションです。例えば、次のように指定します。

\$ abaqus job=Job-name memory="1gb"

他にも色々あります。

### <span id="page-52-0"></span>7.3. データのチェック

ABAQUSには、データ・チェックのみを行える機能が用意されています。 解析実行前にデータ・チェックを行うことができ、作成されたデータ ベースファイルを使用してABAQUS/Viewerを起動して、形状や境界条件を画面上で確認することもできます。 プリプロセッサを使用せずにデータ を作成または修正した時、大規模モデルの解析をする時などには、是非使用することをお勧めします。

### 7.3.1. BATCH/Preによる確認

<span id="page-52-1"></span>**7.3.1.1. 実行方法**

vi等で下記のファイルをユーザディレクトリ等に作成してください。

beamimpac1.inp

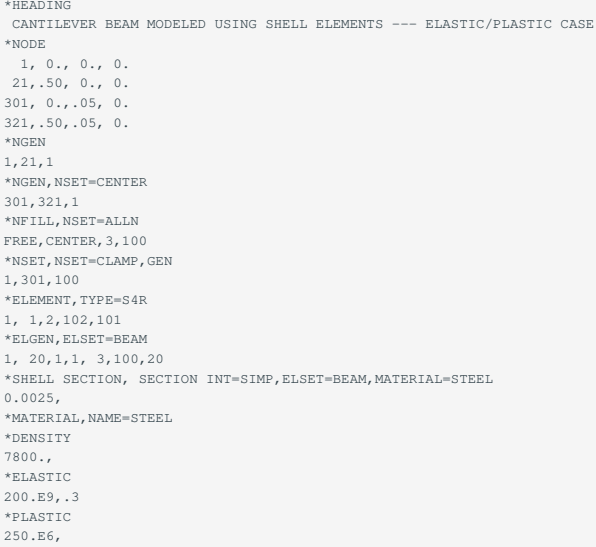

\*BOUNDARY CLAMP,1,1 CLAMP,3,6 301,2,2 CENTER,YSYMM \*STEP \*DYNAMIC,EXPLICIT ,1.0E-02 \*DLOAD BEAM,P,-1.E5 \*\* \*\* Output requests for postprocessing \*\* \*OUTPUT,FIELD,VAR=PRESELECT \*\* \*\* Output requests for qa testing \*\* \*NSET,NSET=QA\_TESTNH,GEN 21,321,100 \*NSET, NSET=QA\_TESTCLAMP CLAMP, \*ELSET,ELSET=QA\_TESTEL,GEN 1,20,1 \*NSET,NSET=QA\_TESTN,ELSET=QA\_TESTEL \*OUTPUT,FIELD,NUM=1 \*ELEMENT OUTPUT,ELSET=QA\_TESTEL PEEQ, \*NODE OUTPUT, NSET=QA\_TESTN U, \*OUTPUT,FIELD,NUM=4,TIMEMARKS=YES \*NODE OUTPUT, NSET=QA\_TESTCLAMP RF, \*NODE OUTPUT,NSET=QA\_TESTNH U, \*OUTPUT,HISTORY,TIME INTERVAL=.0025 \*ENERGY OUTPUT,VAR=PRESELECT \*END STEP

### 以下のコマンドを実行します。

\$ abaqus datacheck job=beamimpac1 interactive

### インタラクティブで実行すると、logファイルに書き出す内容が画面上に表示されます。

Analysis initiated from SIMULIA established products Abaqus JOB beamimpac1 Abaqus 3DEXPERIENCE R2017x Successfully checked out QEX/50 from DSLS server lice0 Successfully checked out QXT/50 from DSLS server remote Abaqus License Manager checked out the following licenses: Abaqus/Explicit checked out 50 tokens from DSLS server remote. <391 out of 500 licenses remain available>. Begin Analysis Input File Processor Wed 20 Sep 2017 12:42:37 PM JST Run pre <--- (a) Wed 20 Sep 2017 12:42:38 PM JST Abaqus Error: Analysis Input File Processor exited with an error. <--- (b) Begin MFS->SFS and SIM cleanup Wed 20 Sep 2017 12:42:38 PM JST Run SMASimUtility Wed 20 Sep 2017 12:42:38 PM JST End MFS->SFS and SIM cleanup Abaqus/Analysis exited with errors

#### **7.3.1.2. エラーの確認**

[実行方法](#page-52-1)の枠中の(a)でpre.exeが起動しています。これが、ABAQUS/Explicitの前に起動するデータ・チェックプログラム(BATCH/Pre)です。その枠 中の(b)で入力にエラーがあるのがわかります。結果ファイル(\*.dat)を見てみましょう。 最後の方に、下記のメッセージが出力されます。

```
 THE PROGRAM HAS DISCOVERED 163 FATAL ERRORS
                 ** EXECUTION IS TERMINATED **
                                END OF USER INPUT PROCESSING
     JOB TIME SUMMARY
 USER TIME (SEC) = 6.00000E-02
 SYSTEM TIME (SEC) = 1.00000E-02
```
 TOTAL CPU TIME (SEC) = 7.00000E-02  $\begin{array}{cccc}\n\texttt{WALLCLOCK TIME (SEC)} =\n\end{array}$ 

### これは、FATAL ERRORが163個あることを示しています。次に、実際の"\*\*\*\ERROR"を検索します。

### エラーカードの直後に表示されます。 節点集合である(FREE)が認識できないと言うメッセージです。 これは、\*NGENでFREEが未定義のためのエ ラーです。 \*NGENを\*NGEN,NSET=FREEに変更する必要があります。修正して再度実行します。 今度は、エラーメッセージがなくなります。

abaqus datacheck job=beamimpac1 interactive Old job files exist. Overwrite? (y/n): y Analysis initiated from SIMULIA established products Abaqus JOB beamimpac1 Abaqus 3DEXPERIENCE R2017x Successfully checked out QEX/50 from DSLS server lice0 Successfully checked out QXT/50 from DSLS server lice0<br>Abaqus License Manager checked out the following licenses: Abaqus License Manager checked out the following licenses:<br>Abaqus/Explicit checked out 50 tokens from DSLS server lice0.<br><391 out of 500 licenses remain available>. Begin Analysis Input File Processor Wed 20 Sep 2017 12:49:11 PM JST Run pre Wed 20 Sep 2017 12:49:12 PM JST End Analysis Input File Processor Begin Abaqus/Explicit Packager Wed 20 Sep 2017 12:49:12 PM JST Run package Abaqus/Explicit 3DEXPERIENCE R2017x DATE 20-Sep-2017 TIME 12:49:12 ------------------------------------------------------------------------------- PREPROCESSOR WARNING MESSAGES ------------------------------------------------------------------------------- \*\*\*WARNING: There are 4 warning messages in the data (.dat) file. Please check the data file for possible errors in the input file. ------------------------------------------------------------------------------- MODEL INFORMATION (IN GLOBAL X-Y COORDINATES) ------------------------------------------------------------------------------- Total mass in model =  $0.48750$  Center of mass of model = ( 2.500000E-01, 2.500000E-02, 0.000000E+00) Moments of Inertia : About Center of Mass About Origin<br>  $I(XX)$  1.495226E-04 4.542101E-04 I(XX) 1.495226E-04 4.542101E-04<br>
I(YY) 1.023242E-02 4.070117E-02  $I(YY)$  1.023242E-02 4.070117E-02<br> $I(ZZ)$  1.035656E-02 4.112999E-02 I(ZZ) 1.035656E-02 4.112999E-02 I(XY) -3.310379E-10 -3.046875E-03 I(YZ) 0.000000E+00 0.000000E+00 I(ZX) 0.000000E+00 0.000000E+00 ------------------------------------------------------------------------------- STABLE TIME INCREMENT INFORMATION ------------------------------------------------------------------------------- The stable time increment estimate for each element is based on linearization about the initial state. Initial time increment = 2.74903E-06 Statistics for all elements:  $Mean = 2.74903E - 06$  Standard deviation = 0.0000 Most critical elements:<br>Element number Rank Time increment Increment ratio ---------------------------------------------------------- 53 1 2.749025E-06 1.000000E+00 58 2 2.749025E-06 1.000000E+00 13 3 2.749025E-06 9.999999E-01  $\begin{array}{cccccc} 18 & & 4 & & 2.749025\mathrm{E}-06 & & 9.999999\mathrm{E}-01 \\ & & & & & \\ 33 & & 5 & & 2.749025\mathrm{E}-06 & & 9.999999\mathrm{E}-01 \end{array}$  33 5 2.749025E-06 9.999999E-01 38 6 2.749025E-06 9.999999E-01 11 7 2.749025E-06 9.999999E-01<br>
2.749025E-06 9.999999E-01<br>
2.749025E-06 9.999999E-01  $2.749025E-06$  43 9 2.749025E-06 9.999999E-01 44 10 2.749025E-06 9.999999E-01 Wed 20 Sep 2017 12:49:12 PM JST End Abaqus/Explicit Package Begin Abaqus/Explicit Analysis Wed 20 Sep 2017 12:49:12 PM JST Run explicit Abaqus/Explicit 3DEXPERIENCE R2017x DATE 20-Sep-2017 TIME 12:49:13 The single precision Abaqus/Explicit executable will be used in this analysis.

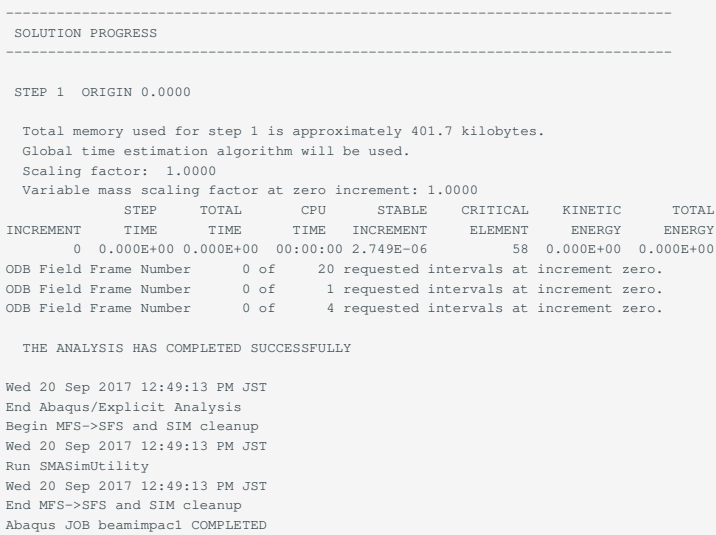

### **7.3.1.3. 継続実行方法**

BATCH/Preで作成されたリスタート・ファイル(.023,.mdl,.stt,.prt,.odb)が作成されている場合は、それを使用して、ABAQUS/Explicitの計算を継続さ せる事ができます。abaqusにcontinueのオプションをつけて実行します。

```
$ abaqus continue job=beamimpac1 memory=1gb
```
### 7.3.2. その他のチェック方法

**7.3.2.1. ポストプロセッサによる形状チェック**

ABAQUS/CAEによる形状チェック •

BATCH/Preが終了すると、データベースファイルが作成されます。このデータベースファイルを使用してABAQUS/CAEのViewer機能を実行すれ ば、形状データをグラフィックスに表示させることができます。

### **7.3.2.2. staファイルの確認**

.staファイルの最初に、下記のようなメッセージが表示されることがあります。

```
----------------------------------------------------------------------------
PREPROCESSOR WARNING MESSAGES
**WARNING: There are 1 warning messages in the data (.dat) file.
Please check the data file for possible errors in the input file.
----------------------------------------------------------------------------
```
この時は、warning messageが1つ*.dat*ファイルにあるので、.datファイルをチェックして下さい。\*.staファイルの始めの方に、次頁に示すメッセー ジが表示されます(インタラクティブで実行した場合は、画面上に表示されるので注意して下さい)。

```
----------------------------------------------------------------------------
   STABLE TIME INCREMENT INFORMATION
----------------------------------------------------------------------------
 The stable time increment for each element is based on
    linearization about the initial state.
     Initial time increment=2.22301E-06
     Statistics for all elements:
        Mean=2.22301E-06
        Standard deviation= 0.00000E+00
      Most critical elements :
   (rank) (elementnumber) (time increment) (increment ratio)
 1 53 2.223008E-06 1.000000E+00
     2 58 2.223008E-06 1.000000E+00
    \begin{array}{ccccccc} 3 & 13 & 2.223008\text{E}-06 & 9.99999\text{E}-01 \\ 4 & 18 & 2.223008\text{E}-06 & 9.999999\text{E}-01 \end{array} 4 18 2.223008E-06 9.999999E-01
     5 33 2.223008E-06 9.999999E-01
                     6 38 2.223008E-06 9.999999E-01
                                                           9.999997E-01
```
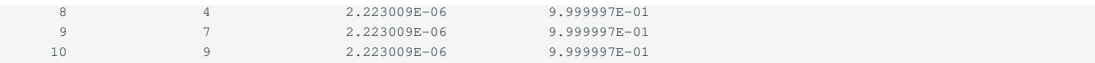

安定時間増分の大きさを制限する可能性の最も大きな10個の要素のリストが表示されます。

### **7.3.2.3. 変数のモニター**

.staファイルの下記(\*\*\*\*\*\*\*)の位置に、特定の変数の値を出力することができます。履歴定義のデータの中で、\*MONITORオプションを指定しま す。

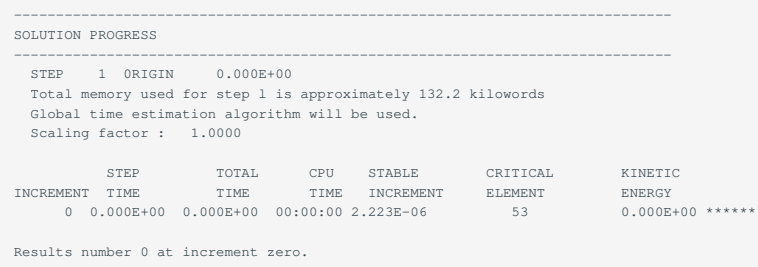

### <span id="page-56-0"></span>7.4. 実行例

### 7.4.1. 梁の衝撃解析例

例題beamimpac1はABAQUS/Fetchコマンドで呼び出せます。ここでは、実行手順のみ記述することにします。

\$ abaqus fetch job=beamimpac1 \$ abaqus job=beamimpac1

### 計算終了後、「beamimpac1.sta」を開くと次のようになっています。

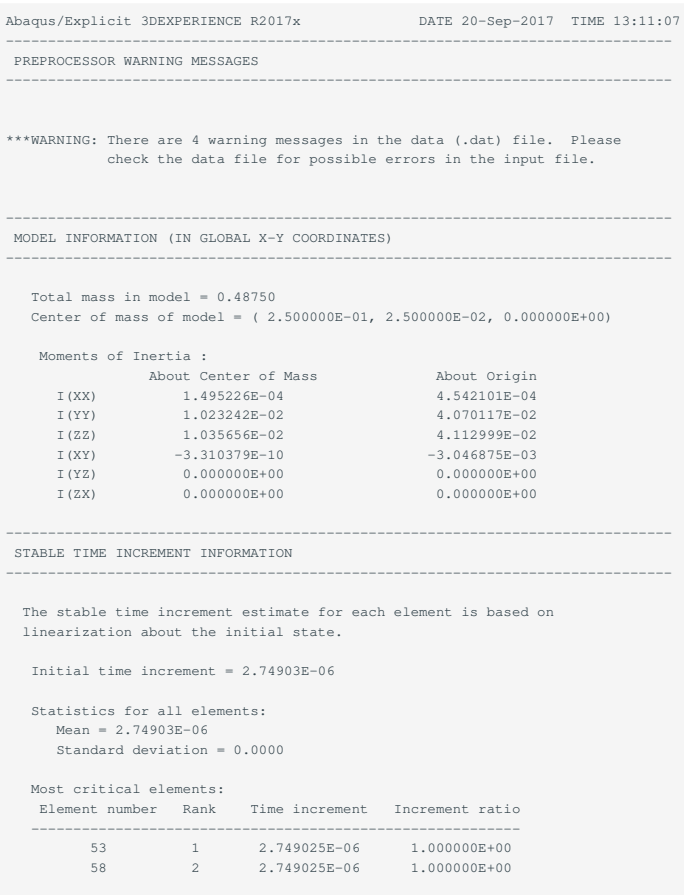

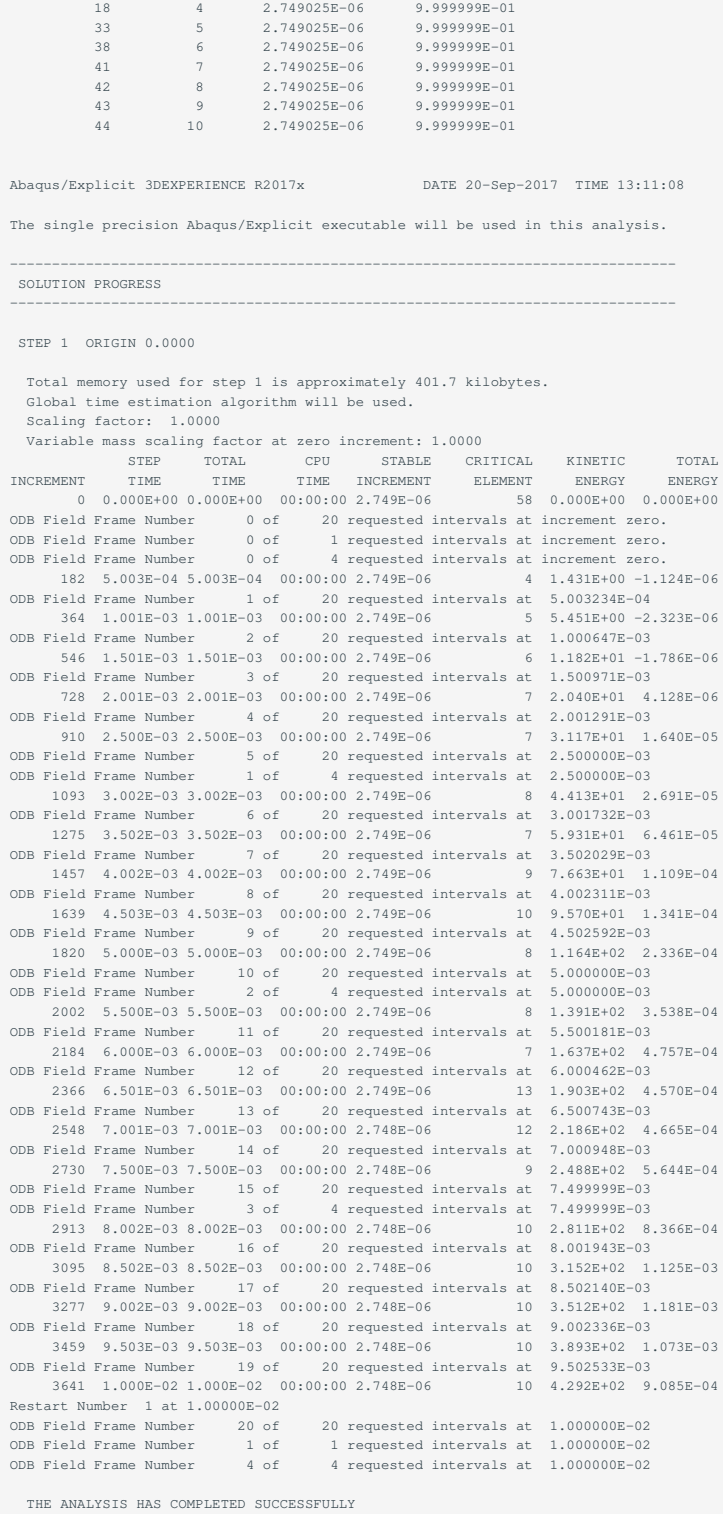

13 3 2.749025E-06 9.999999E-01

例えば、ABAQUS CAE 2024を利用する場合は、X転送付きのqrshでノード確保後に以下を実行して下さい。

r1n1:~> module load abaqus r1n1:~> abaqus cae

TSUBAME上での起動方法を先に紹介しましたが、TSUBAME上ではなく端末側で起動したほうが問題の発生が抑えられます。その際はTSUBAME上 の解析ファイルを端末にダウンロードしてください。

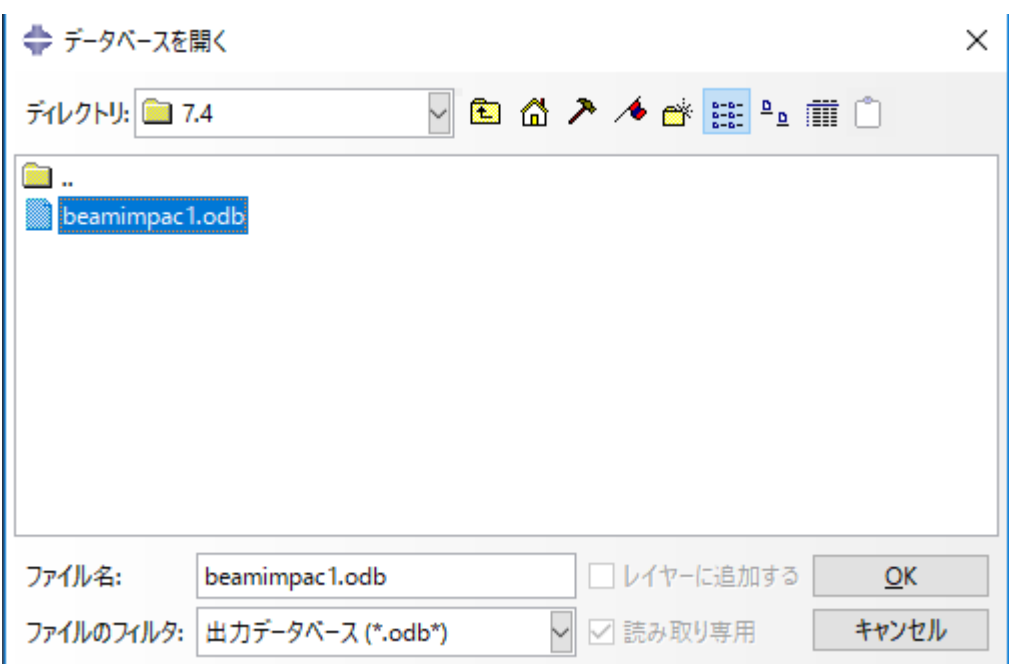

[open database]ボタンをクリックすると実行ディレクトリにある.odbファイルの一覧が表示されます。

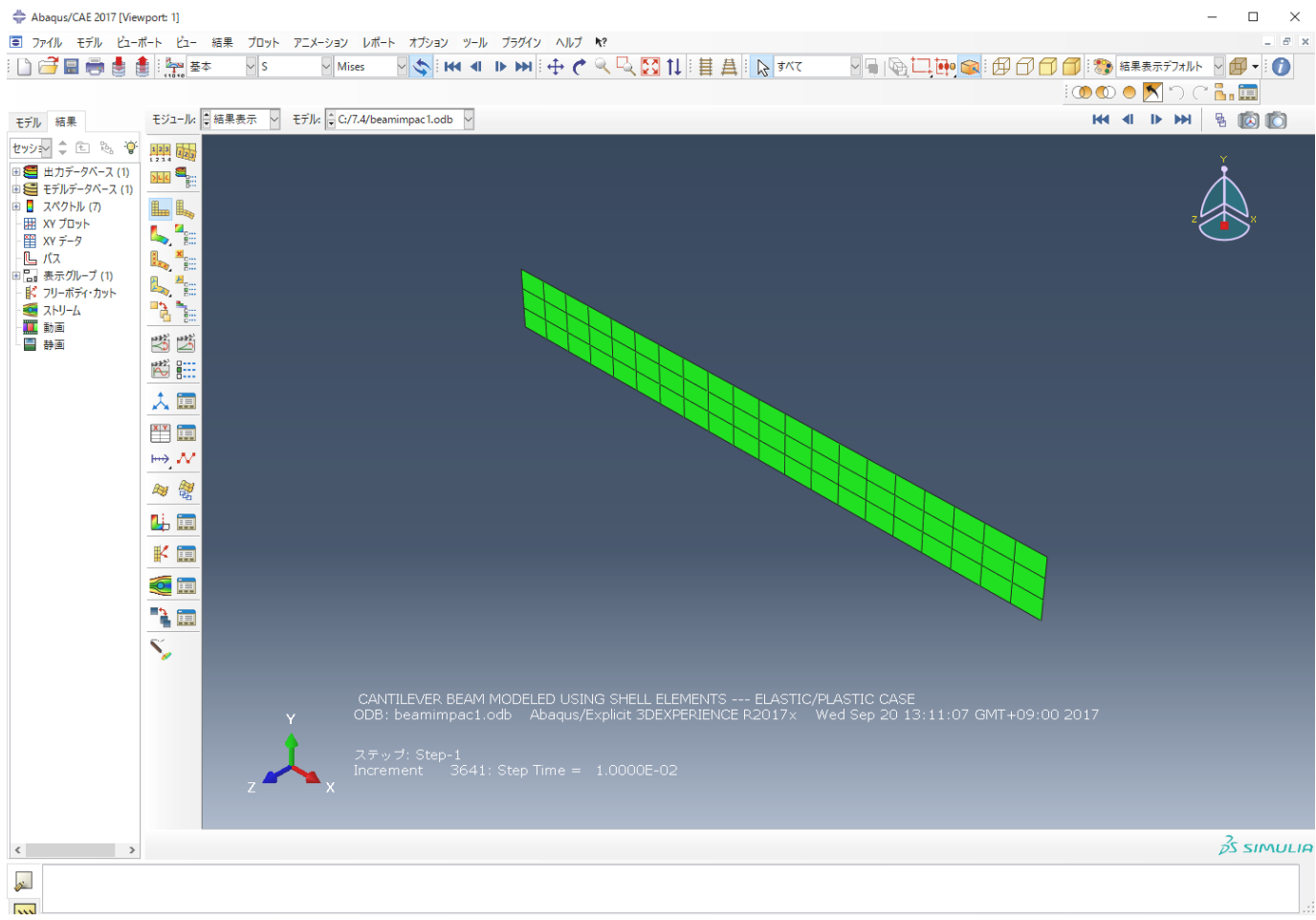

ビューポート左側のボタンを押すことでメッシュ図、変形図、コンター図(等高線図)の表示、 XYプロット図の表示、変形の動画表示などが行えま す。ボタンの上にマウスカーソルを もっていくと内容が表示されます。

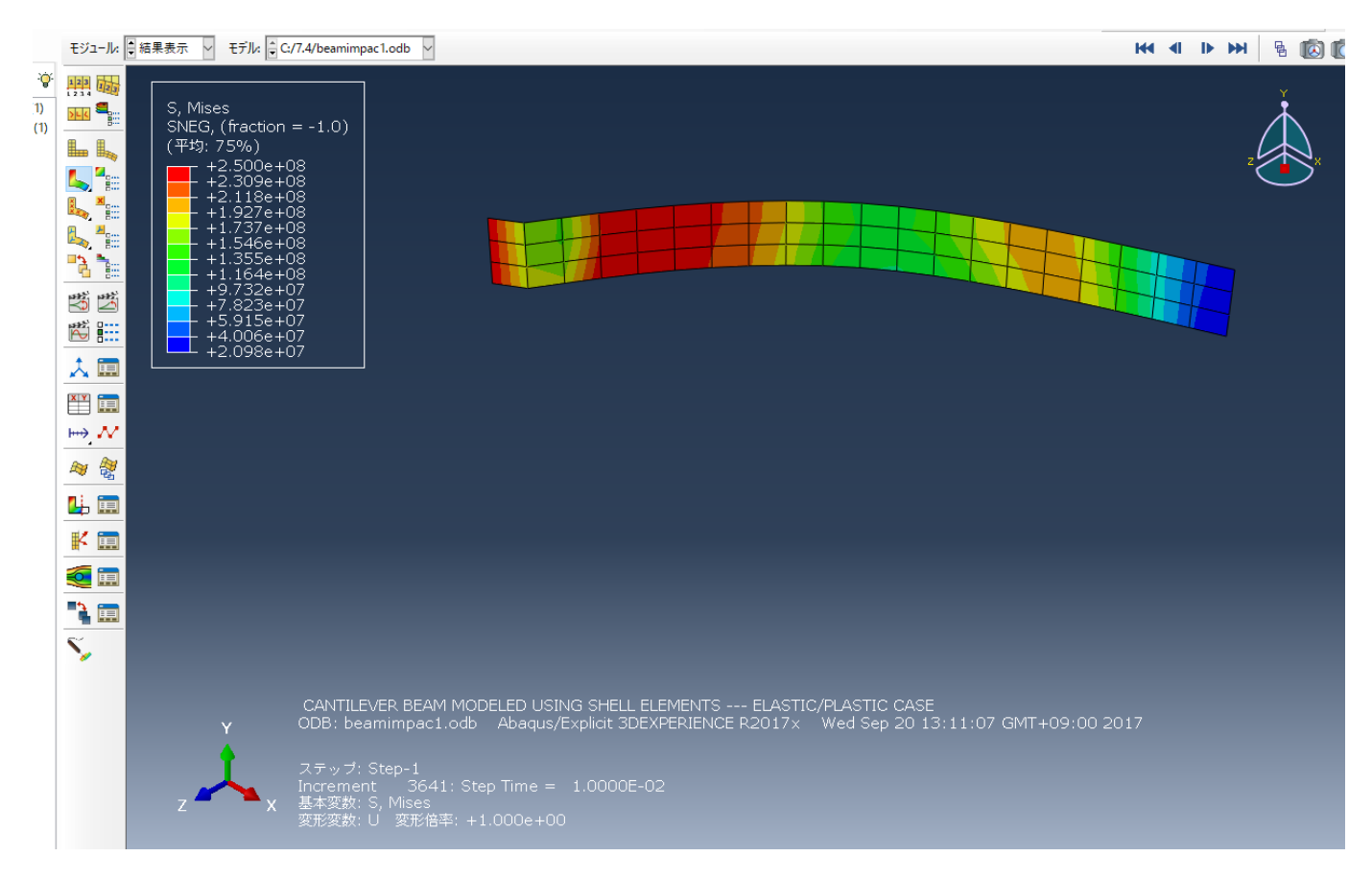

[Plot Contours]ボタンを押すと変形図上にMises応力の分布図が表示されます。 左上のFileメニューからExitを選んで終了します。

### 7.4.2. リスタート例

スポット溶接をした柱の坐屈解析例です。本章では、実行手順のみ記述します。入力データを取得します。

```
$ abaqus fetch job=pillar.inp
$ abaqus fetch job=pillar_rest.inp
```
### 入力データの一部を以下に示します。

### pillar.inp(1)

```
*HEADING
 Buckling of car with spot welds
************************************************
^{\star\star}*NODE,NSET=W0
 101, 0., 0., 0.065
 105, 0.02, 0., 0.065
 109, 0.02, 0., 0.045
 113, 0., 0., 0.045
 117, 0., 0., 0.02
  121, 0.02, 0., 0.02
 125, 0.02, 0., 0.
 129, 0., 0., 0.
  (途中省略)
**
*SURFACE,TYPE=ELEMENT,NAME=BPIL
  BPIL1,SPOS
^\star SURFACE, TYPE=ELEMENT, NAME=WPIL
 WPIL1, SPOS
*RIGID BODY,ELSET=ROOF,REF=60000
*STEP
*DYNAMIC,EXPLICIT,IMPROVED DT METHOD=NO
  ,10.E-3
*RESTART,WRITE,NUM=2, TIMEMARKS=NO
********************
  (途中省略)
*OUTPUT,HISTORY,TIME INTERVAL=2.E-4
```
\*NODE OUTPUT, NSET=WELDS U, \*CONTACT OUTPUT, NSET=WELDS BONDSTAT, BONDLOAD \*NODE OUTPUT, NSET=ROOF RF, U \*ENERGY OUTPUT ALLKE,ETOTAL,ALLSE \*FILE OUTPUT,TIMEMARKS=YES,NUM=1 \*NODE FILE, NSET=QA\_TEST U, \*ENERGY FILE \*END STEP

### 実行コマンドを以下に示します。

\$ abaqus job=pillar

### lsコマンドでファイルを確認して下さい。リスタート・データ例を以下に示します。

### pillar\_rest.inp

\*HEADING  $^{\star}{\rm RESTART}$  , <code>READ</code> , <code>STEP=1</code> , <code>WRITE</code> , <code>NUM=1</code> \*STEP \*DYNAMIC,EXPLICIT ,1.E-6

\*END STEP

### リスタートジョブの実行コマンドを以下に示します。

\$ abaqus job=pillar\_rest old=pillar

# <span id="page-61-0"></span>改訂履歴

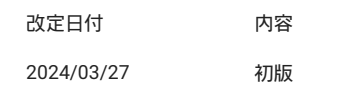